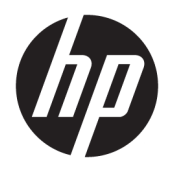

Brukerhåndbok

© Copyright 2018, 2019 HP Development Company, L.P.

Bluetooth er et varemerke for sin eier og brukes av HP Inc på lisens. Intel, Celeron og Pentium er varemerker for Intel Corporation eller deres datterselskaper i USA og/eller andre land. Miracast® er et registrert varemerke for Wi-Fi Alliance. Windows er enten et registrert varemerke eller varemerke for Microsoft Corporation i USA og/eller i andre land.

Informasjonen i dette dokumentet kan endres uten varsel. De eneste garantiene for HPproduktene og -tjenestene er uttrykkelig angitt i garantierklæringene som følger med disse produktene og tjenestene. Ingenting i dette dokumentet kan tolkes som en tilleggsgaranti. HP er ikke erstatningsansvarlig for tekniske eller andre typer feil eller utelatelser i dette dokumentet.

Tredje utgave: August 2019

Første utgave: April 2018

Dokumentets delenummer: L19676-093

#### **Produktmerknad**

Denne håndboken beskriver funksjoner som finnes på de fleste produktene. Enkelte av funksjonene er kanskje ikke tilgjengelige på din datamaskin.

Ikke alle funksjoner er tilgjengelige i alle utgaver eller versjoner av Windows. Systemene kan kreve oppgradert og/eller separat innkjøpt maskinvare, drivere eller BIOS-oppdatering for å få fullt utbytte av Windows-funksjonalitet. Oppdatering av Windows 10 er automatisk og alltid aktivert. Internettleverandørens avgifter og tilleggskrav kan påregnes for fremtidige oppdateringer. Se<http://www.microsoft.com> for flere opplysninger.

For å få tilgang til de nyeste brukerhåndbøkene kan du gå til <http://www.hp.com/support> og følge instruksjonene for å finne produktet ditt. Velg deretter **Brukerhåndbøker**.

#### **Vilkår for programvaren**

Ved å installere, kopiere, laste ned eller på annen måte bruke et programvareprodukt som er forhåndsinstallert på datamaskinen, samtykker du i vilkårene i HPs lisensavtale for sluttbrukere (EULA). Hvis du ikke godtar vilkårene i lisensavtalen, er ditt eneste rettsmiddel å returnere det ubrukte produktet (maskinvare og programvare) i sin helhet innen 14 dager for å få full refusjon i henhold til forhandlerens refusjonspolitikk.

Ta kontakt med forhandleren for å få mer informasjon eller be om full refusjon av datamaskinens kjøpesum.

### **Sikkerhetsadvarsel**

**ADVARSEL:** Reduser risikoen for varmerelaterte skader eller overoppheting av datamaskinen ved å unngå å sette datamaskinen i fanget eller dekke til datamaskinens luftespalter. Plasser datamaskinen på en fast, plan flate når du skal bruke den. Pass på at ingen annen hard flate, for eksempel en tilkoblet skriver, eller en myk flate, for eksempel puter eller tepper, blokkerer for luftstrømmen. La heller ikke strømadapteren komme i kontakt med hud eller myke overflater som puter eller tepper, under bruk. Datamaskinen og vekselstrømadapteren overholder de grenseverdier som er tilgjengelige for brukeren, og er definert av gjeldende sikkerhetsstandarder.

### **3rosessorkonƬgurasjonsinnstilling (kun på enkelte produkter)**

**WIKTIG:** Enkelte produkter er konfigurert med en prosessor i Intel® Pentium® N35xx/N37xx-serien eller Celeron® N28xx/ N29xx/N30xx/N31xx-serien og et Windows®-operativsystem. **Ikke endre**  prosessorkonfigurasjonsinnstillingen i msconfig.exe fra 4 eller 2 prosessorer til 1 prosessor på disse **modellene.** Hvis du gjør det, vil ikke datamaskinen starte igjen. Da må du utføre en tilbakestilling til fabrikkstandardene for å gjenopprette de opprinnelige innstillingene.

# **Innhold**

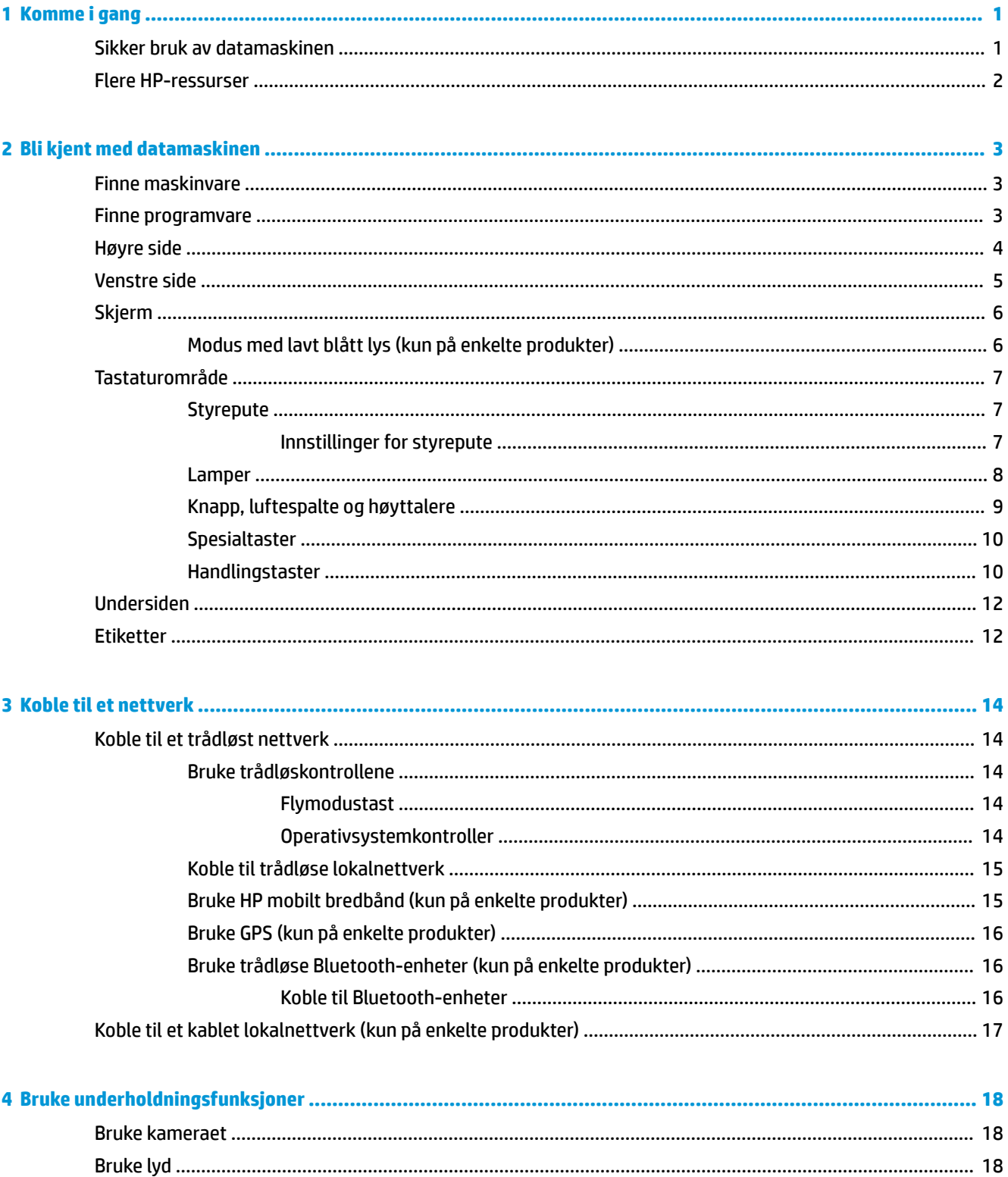

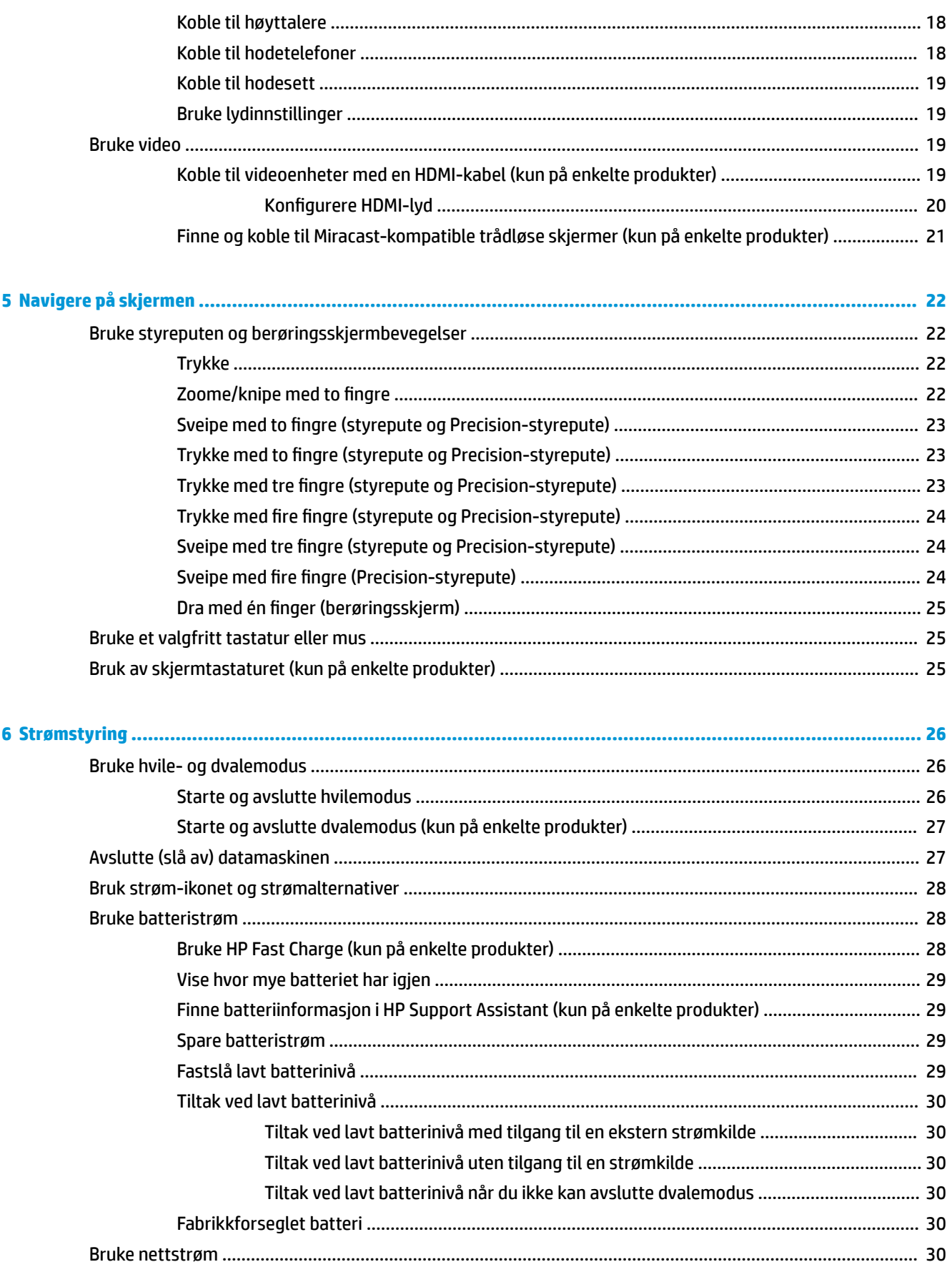

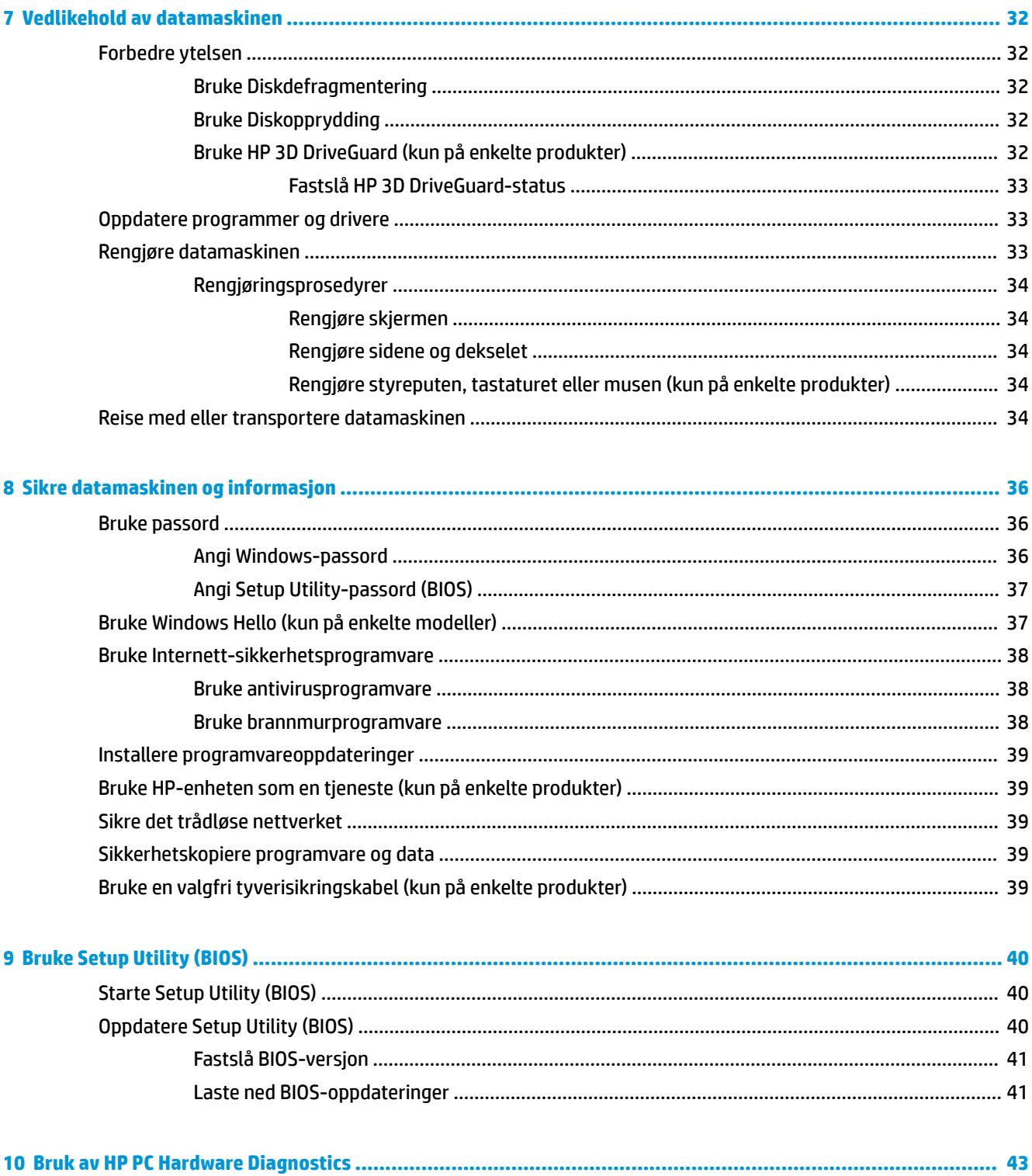

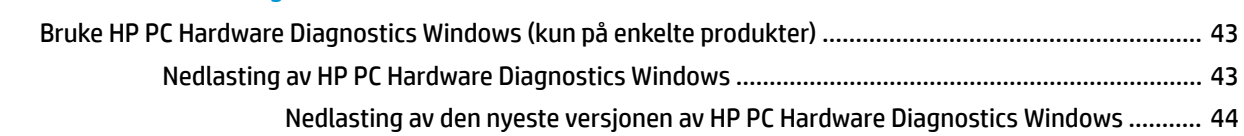

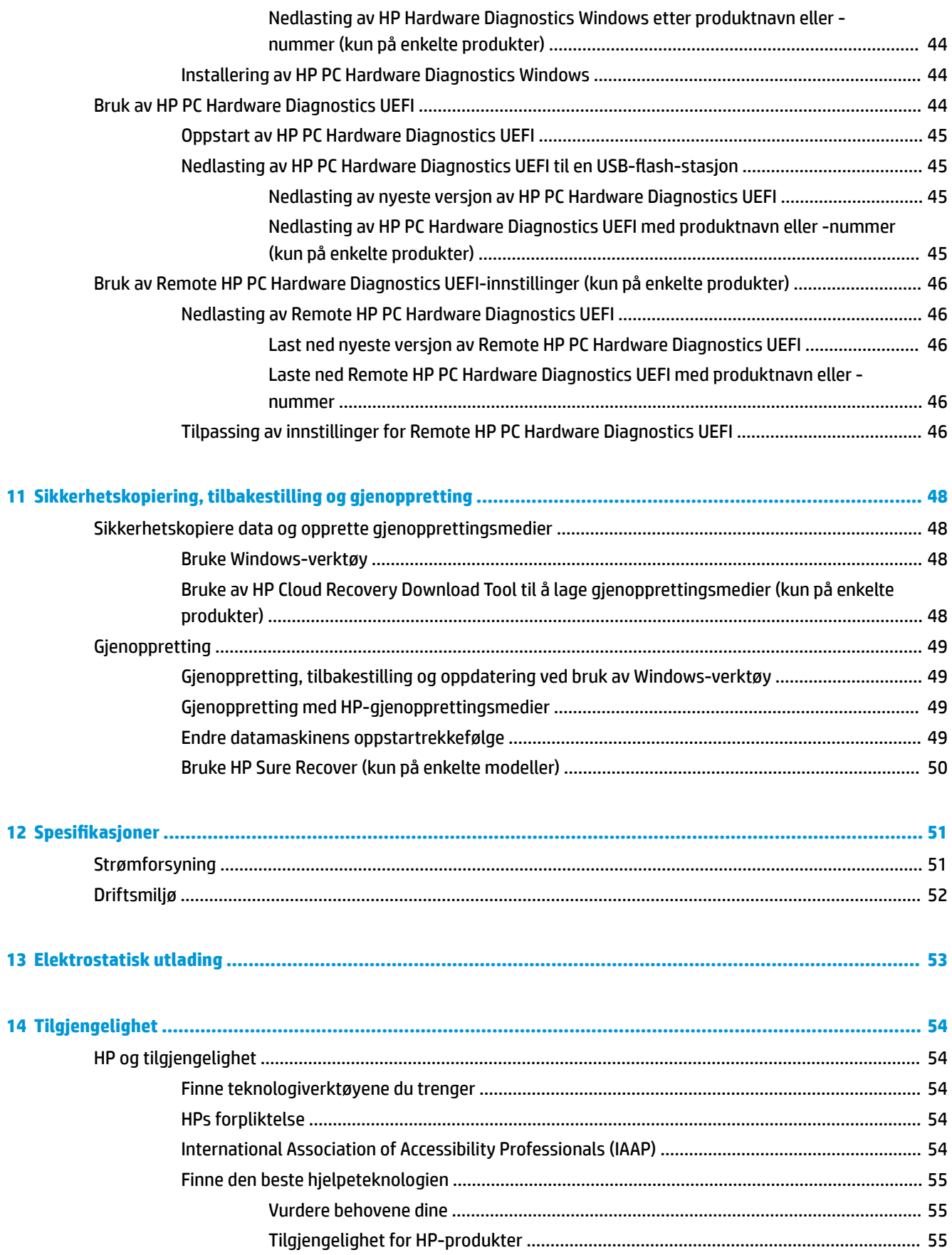

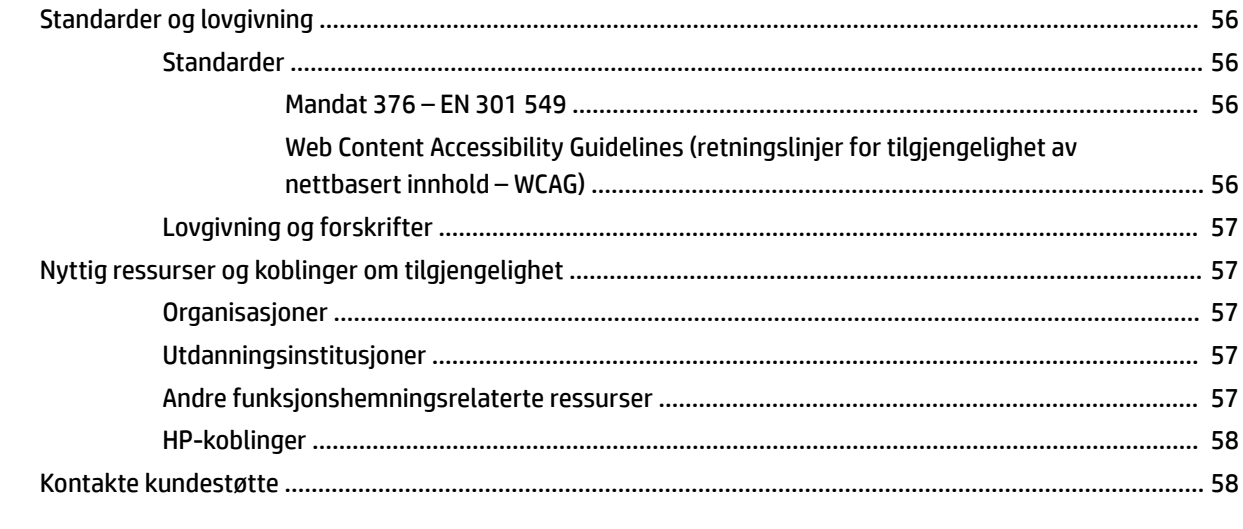

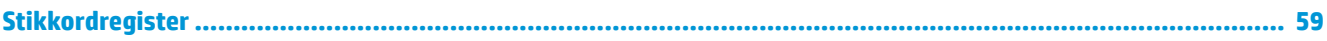

# <span id="page-12-0"></span>**1 Komme i gang**

Denne datamaskinen er et kraftig verktøy som er konstruert for å forbedre arbeid og underholdning. Les dette kapittelet for å lære om anbefalt bruk etter at du har konfigurert datamaskinen, morsomme ting du kan gjøre med datamaskinen og hvor du finner flere HP-ressurser.

## **Sikker bruk av datamaskinen**

Når du har konfigurert og registrert datamaskinen, anbefaler vi at du gjennomfører disse trinnene for å få mest mulig ut av den smarte investeringen:

- **· Sikkerhetskopier harddisken ved å lage gjenopprettingsmedier. Se Sikkerhetskopiering, tilbakestilling** [og gjenoppretting på side 48.](#page-59-0)
- Hvis du ikke har gjort det allerede, kobler du til et kablet eller trådløst nettverk. Se detaljer under [Koble](#page-25-0) [til et nettverk på side 14.](#page-25-0)
- Gjør deg kjent med datamaskinen og programvaren. Se [Bli kjent med datamaskinen på side 3](#page-14-0) og [Bruke underholdningsfunksjoner på side 18](#page-29-0) for å få mer informasjon.
- Oppdater eller kjøp antivirusprogramvare. Se [Bruke antivirusprogramvare på side 38.](#page-49-0)

## <span id="page-13-0"></span>**Flere HP-ressurser**

Du finner ressurser som inneholder produktdetaljer, fremgangsmåter med mer i denne tabellen.

#### **Tabell 1-1 Ytterligere informasjon**

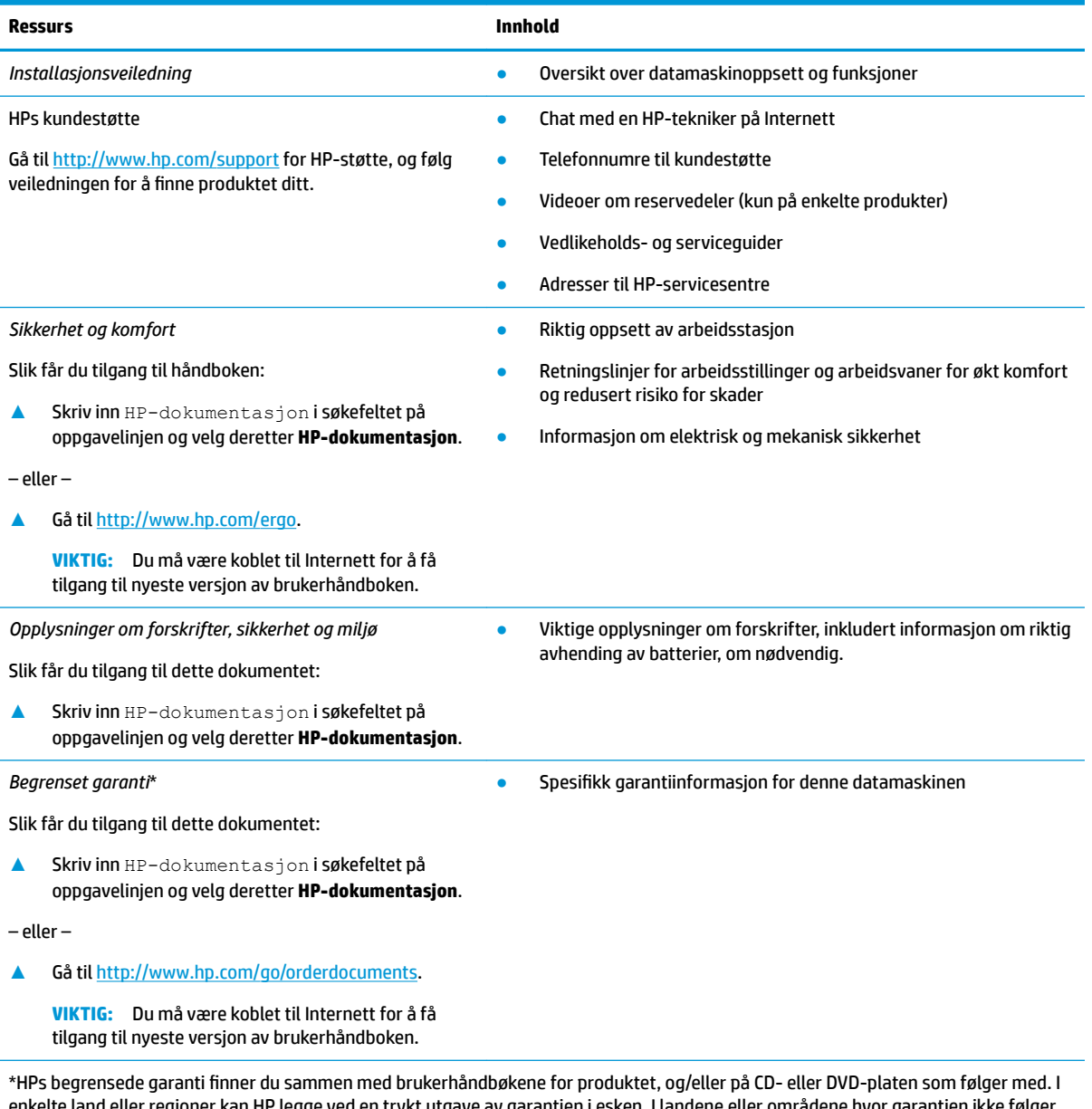

enkelte land eller regioner kan HP legge ved en trykt utgave av garantien i esken. I landene eller områdene hvor garantien ikke følger med i trykt format, kan du be om å få et trykt eksemplar fra [http://www.hp.com/go/orderdocuments.](http://www.hp.com/go/orderdocuments) For produkter som er kjøpt i stillehavsdelen av Asia, kan du skrive til HP på adresse POD, PO Box 161, Kitchener Road Post Office, Singapore 912006. Legg ved produktnavn, samt ditt navn, telefonnummer og postadresse.

# <span id="page-14-0"></span>**2 Bli kjent med datamaskinen**

Datamaskinen har komponenter av høy kvalitet. Dette kapittelet inneholder informasjon om komponentene, hvor de er plassert og hvordan de fungerer.

## **Finne maskinvare**

Gjør følgende for å finne ut hva slags maskinvare som er installert på datamaskinen:

**▲** Skriv inn enhetsbehandling i søkefeltet på oppgavelinjen, og velg deretter appen **Enhetsbehandling**.

Da får du en oversikt over alle enhetene som er installert på datamaskinen.

Trykk på fn+esc (kun på enkelte produkter) for å få informasjon om systemets maskinvarekomponenter og BIOS-versjonsnummer.

## **Finne programvare**

Gjør følgende for å finne ut hva slags programvare som er installert på datamaskinen:

**▲** Høyreklikk på **Start**-knappen, og velg deretter **Apper og funksjoner**.

## <span id="page-15-0"></span>**Høyre side**

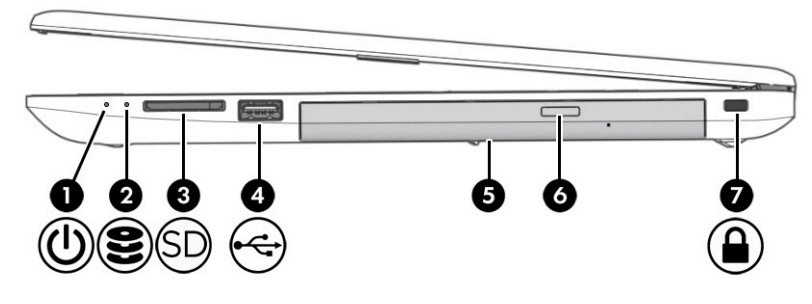

#### **Tabell 2-1 Komponenter på høyre side og deres beskrivelser**

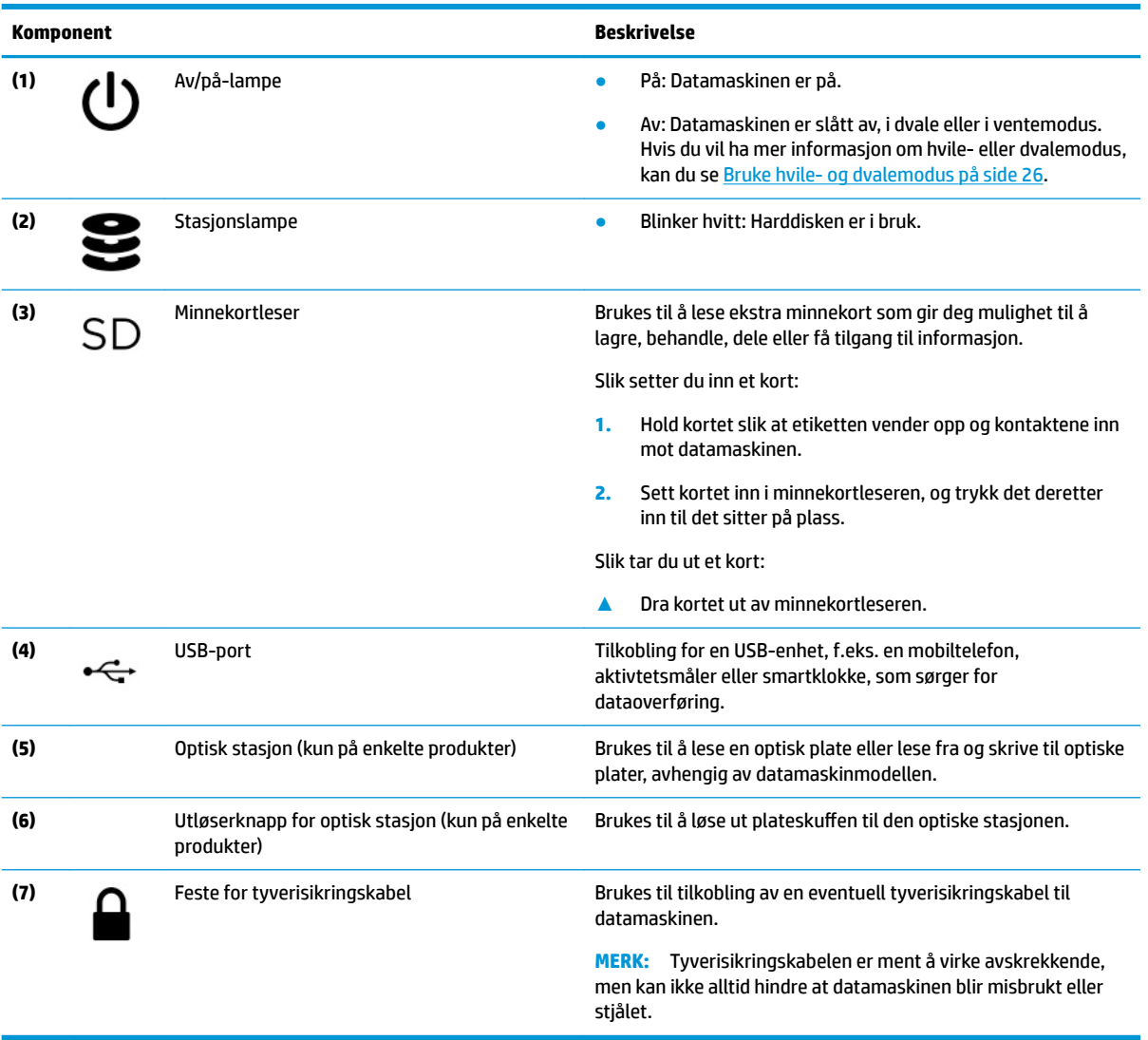

## <span id="page-16-0"></span>**Venstre side**

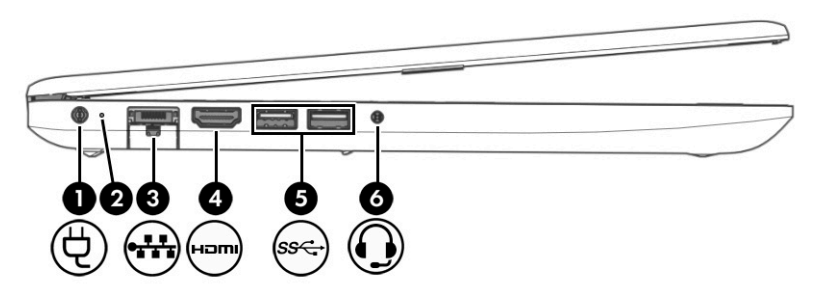

#### **Tabell 2-2 Komponenter på venstre side og deres beskrivelser**

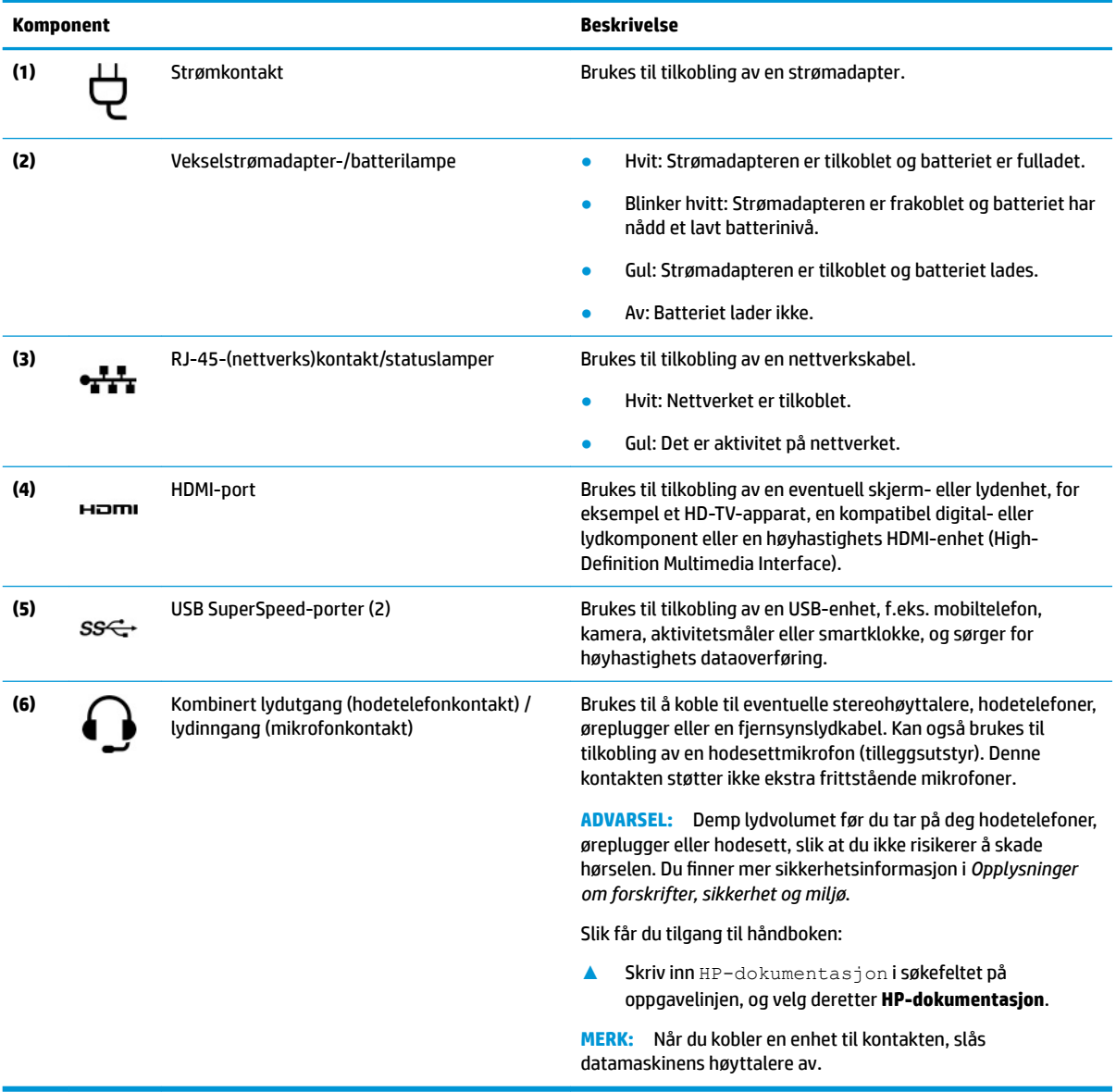

## <span id="page-17-0"></span>**Skjerm**

### **Modus med lavt blått lys (kun på enkelte produkter)**

Datamaskinens skjerm sendes fra fabrikken i modus med lavt blått lys for bedre øyekomfort og sikkerhet. I tillegg justerer modus med lavt blått lys automatisk utslipp av blått lys når du bruker datamaskinen på kvelden eller for å lese.

**ADVARSEL:** Les håndboken *Sikkerhet og komfort* for å redusere faren for alvorlig skade. Den beskriver hvordan du setter opp og bruker datamaskinen på en måte som sikrer gode arbeidsvaner og som hindrer og forebygger helseskade. I håndboken *Sikkerhet og komfort* finner du også viktige opplysninger om elektrisk og mekanisk sikkerhet. Håndboken *Sikkerhet og komfort* finner du på nettet på [http://www.hp.com/ergo.](http://www.hp.com/ergo)

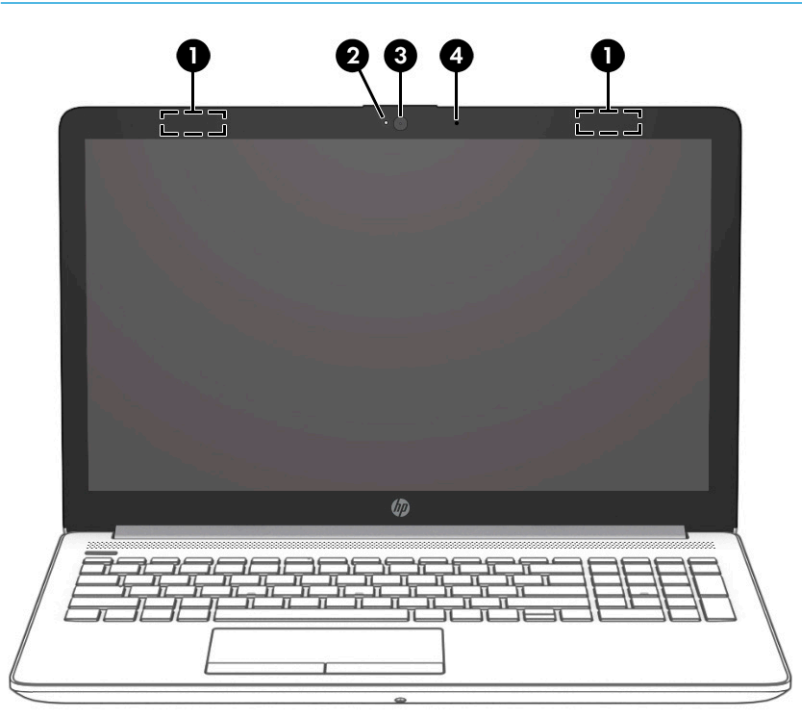

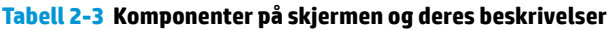

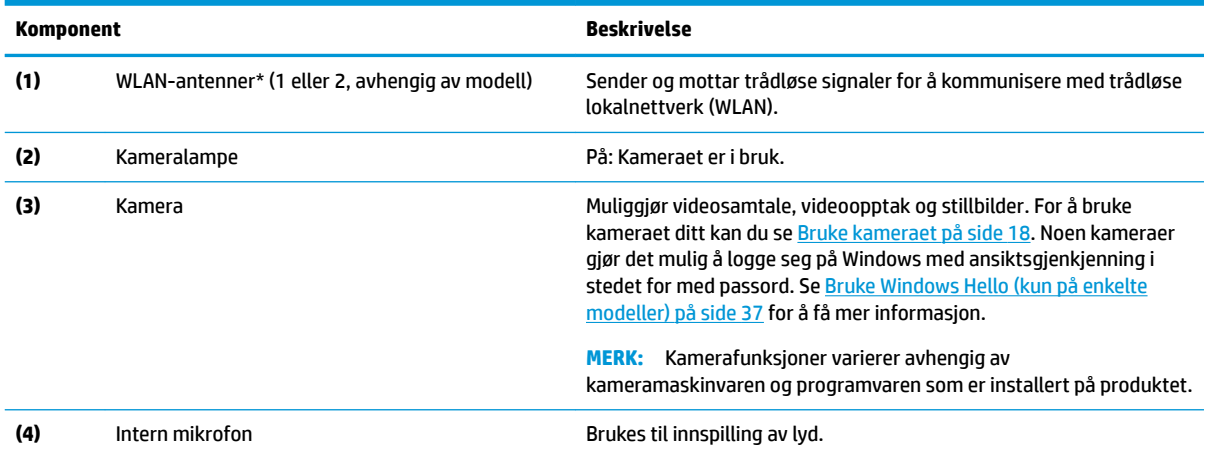

\*Antennene er ikke synlige på utsiden av datamaskinen. For å få best mulig forbindelse bør du unngå å dekke til områdene rundt antennene.

#### <span id="page-18-0"></span>**Tabell 2-3 Komponenter på skjermen og deres beskrivelser (forts.)**

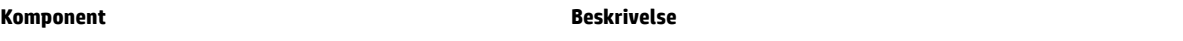

Du finner mer informasjon om forskrifter for trådløsenheter i det avsnittet i *Opplysninger om forskrifter, sikkerhet og miljø* som gjelder for ditt land eller din region.

Slik får du tilgang til håndboken:

**▲** Skriv inn HP-dokumentasjon i søkefeltet på oppgavelinjen, og velg deretter **HP-dokumentasjon**.

## **Tastaturområde**

#### **Styrepute**

#### **Innstillinger for styrepute**

For å justere styreputeinnstillinger og bevegelser, eller slå av styrepute, gjør følgende:

- **1.** Skriv inn styreputeinnstillinger i søkefeltet på oppgavelinjen og trykk deretter på enter.
- **2.** Velg en innstilling.

Slik aktiverer du styreputen:

- **1.** Skriv inn styreputeinnstillinger i søkefeltet på oppgavelinjen og trykk deretter på enter.
- **2.** Ved hjelp av en ekstern mus klikker du på **styrepute**-knappen.

– eller –

**▲** Trykk på Tab-tasten gjentatte ganger til pekeren hviler på **styrepute**-knappen. Trykk deretter på mellomromstasten for å velge knappen.

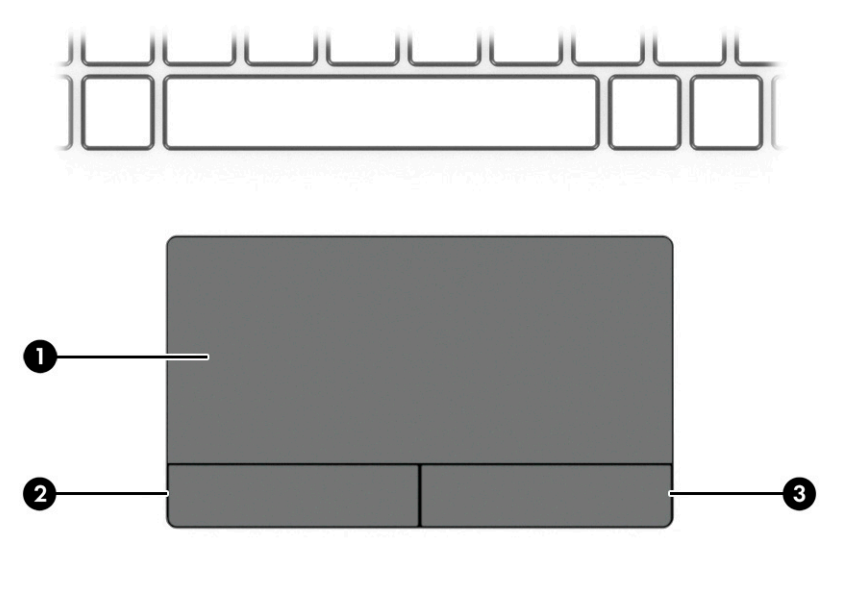

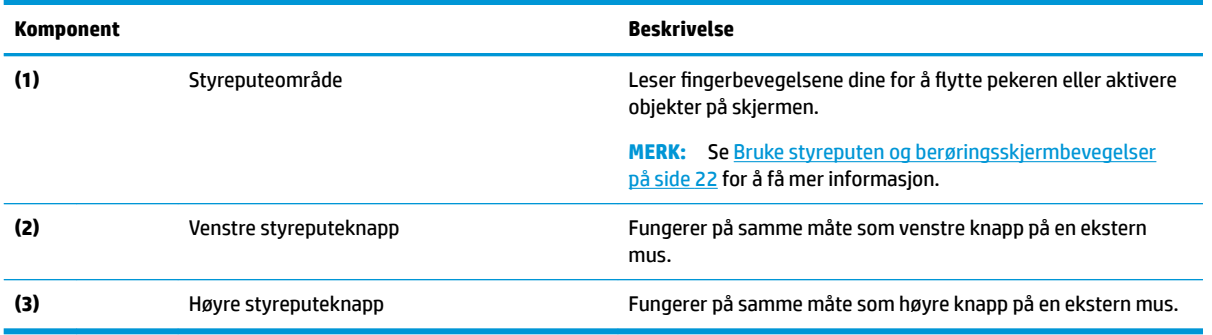

#### <span id="page-19-0"></span>**Tabell 2-4 Styreputekomponenter og deres funksjonsbeskrivelser**

### **Lamper**

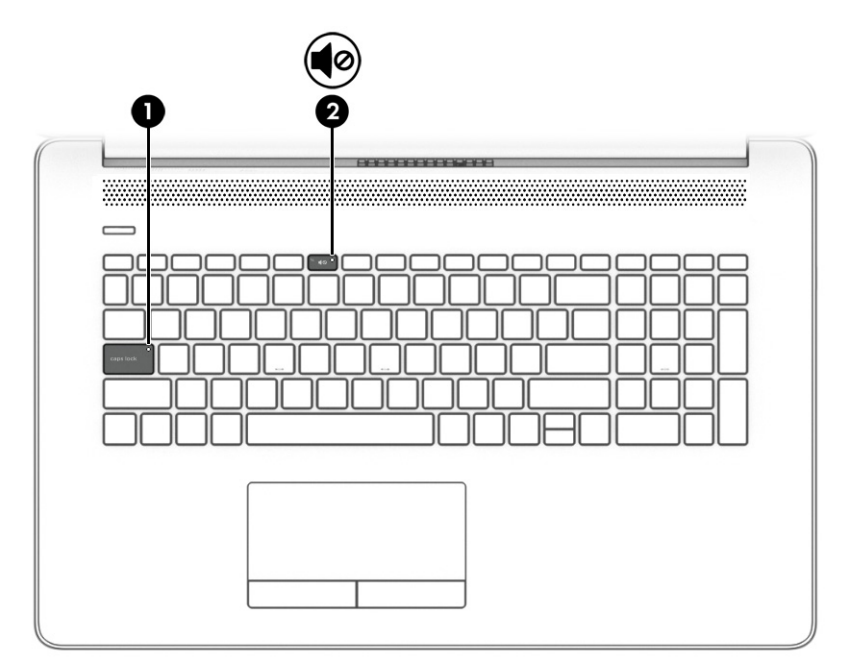

**Tabell 2-5 Lys og deres beskrivelser**

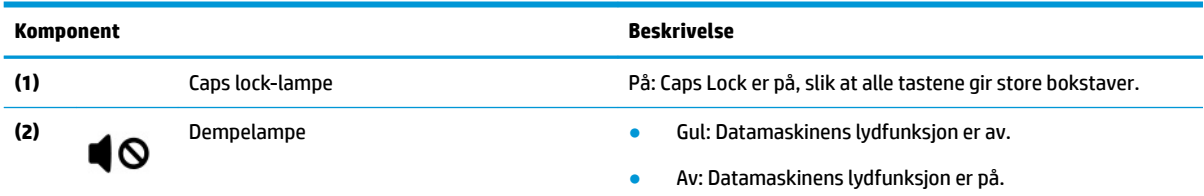

## <span id="page-20-0"></span>**Knapp, luftespalte og høyttalere**

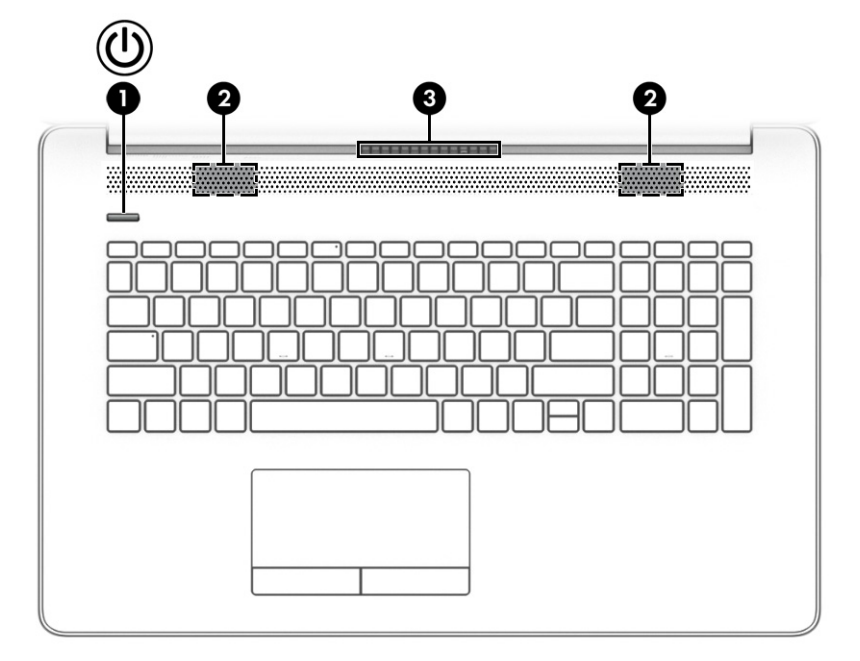

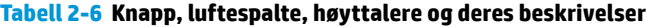

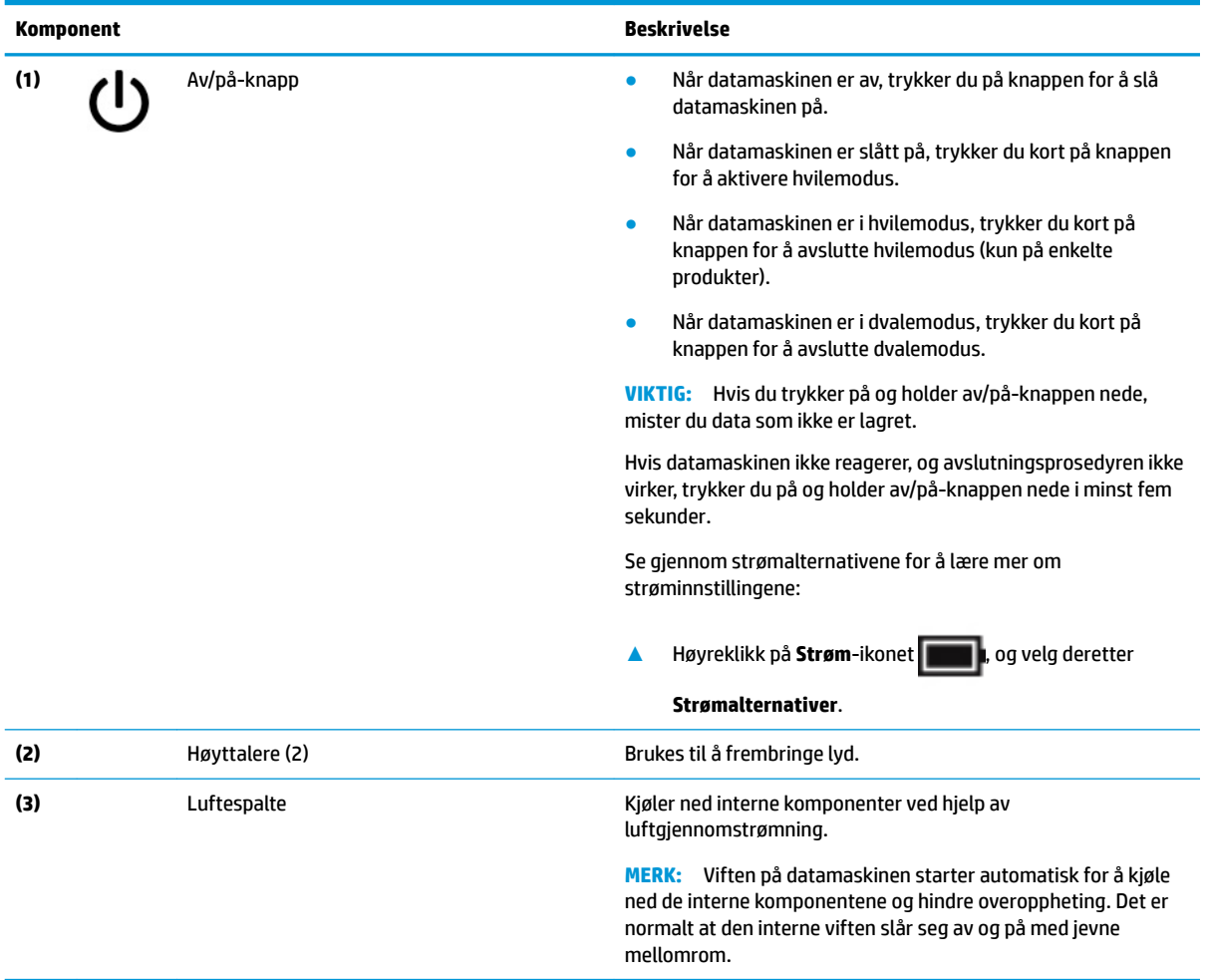

### <span id="page-21-0"></span>**Spesialtaster**

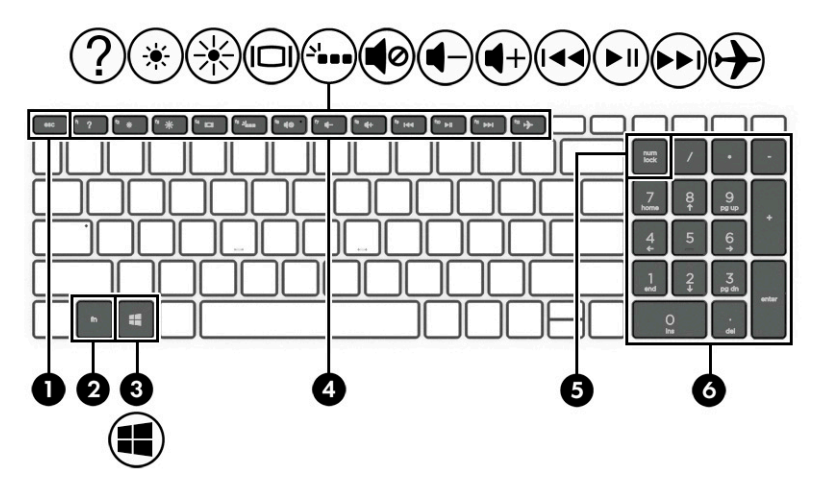

**Tabell 2-7 Spesialtaster og deres funksjonsbeskrivelser**

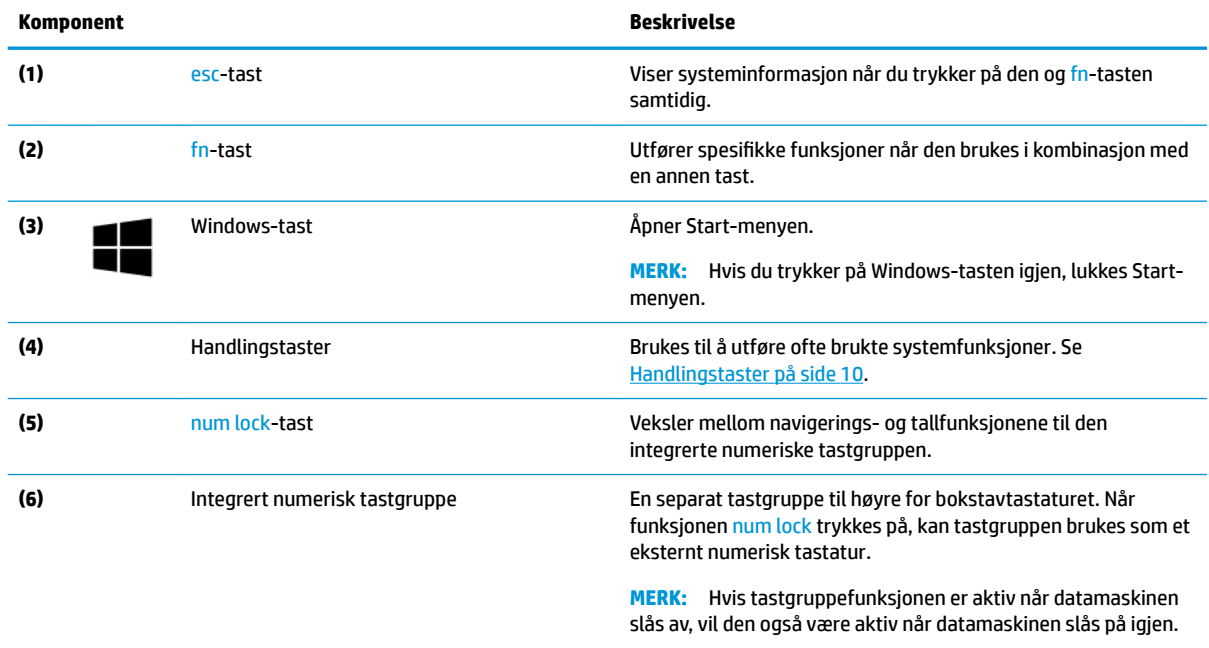

### **Handlingstaster**

Handlingstastene på datamaskinen din utfører bestemte funksjoner og dette kan være forskjellig fra maskin til maskin. For å finne ut hvilke taster som finnes på datamaskinen, kan du se på ikonene på tastaturet og matche dem med beskrivelsene i denne tabellen.

**▲** Når du skal bruke en handlingstastfunksjon, trykker du på og holder nede tasten.

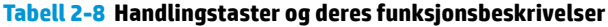

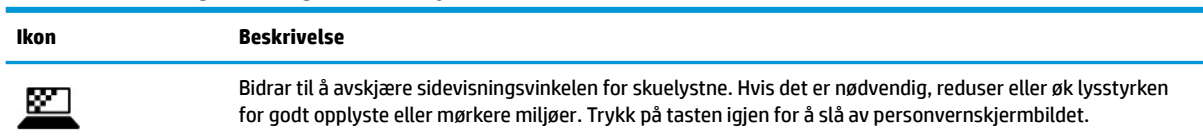

#### **Tabell 2-8 Handlingstaster og deres funksjonsbeskrivelser (forts.)**

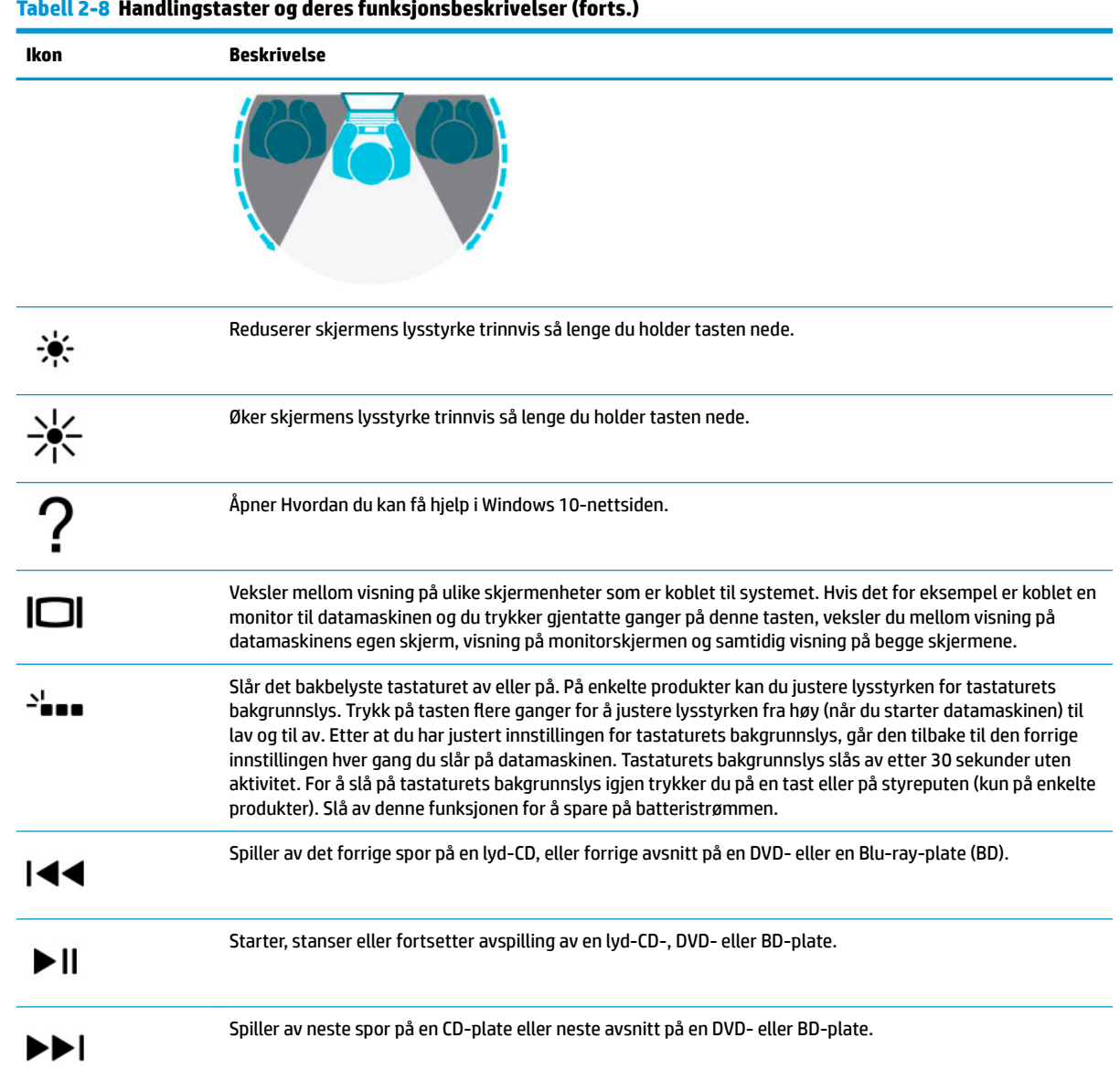

 $\blacklozenge$  $\blacklozenge$ Øker høyttalervolumet trinnvis mens du holder tasten nede.  $\frac{1}{40}$ Demper eller gjenoppretter høyttalerlyden. Demper mikrofonen.

Reduserer høyttalervolumet trinnvis mens du holder tasten nede.

#### <span id="page-23-0"></span>**Tabell 2-8 Handlingstaster og deres funksjonsbeskrivelser (forts.)**

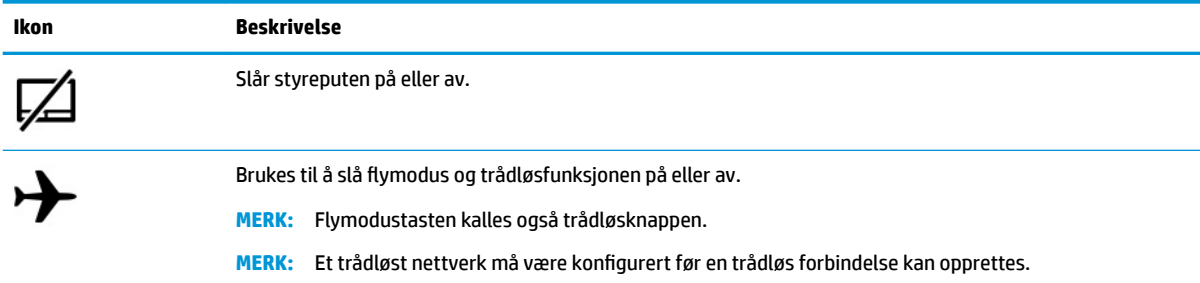

## **Undersiden**

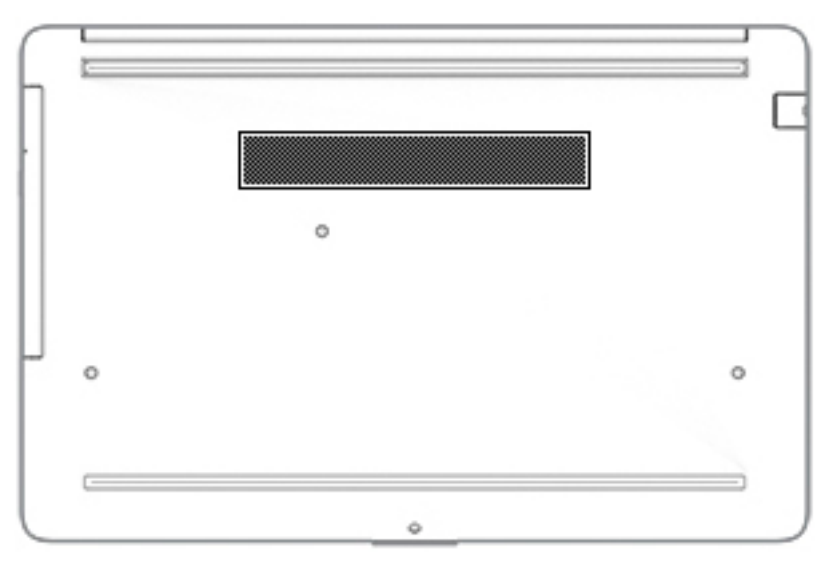

#### **Tabell 2-9 Komponenter på undersiden og deres beskrivelser**

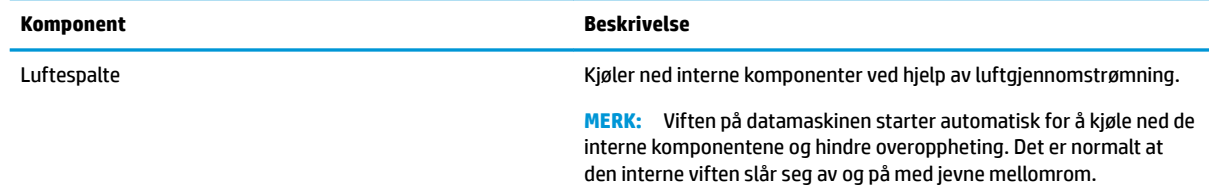

## **Etiketter**

Etikettene på datamaskinen inneholder informasjon som kan være nyttig ved feilsøking av problemer, og hvis du skal bruke datamaskinen i utlandet. Etiketter kan være i papirform eller trykt på produktet.

**VIKTIG:** Se etter etikettene som er beskrevet i denne delen på følgende steder: på undersiden av datamaskinen, inne i batteribrønnen, under servicedekselet, på baksiden av skjermen eller på undersiden av et nettbrettstativ.

● Serviceetikett –Inneholder viktig informasjon for å identifisere datamaskinen. Når du kontakter kundestøtte, blir du sannsynligvis bedt om å oppgi serienummeret, produktnummeret eller modellnummeret. Finn denne informasjonen før du kontakter kundestøtten.

Serviceetiketten vil ligne på et av eksemplene som vises nedenfor. Se illustrasjonen som er mest i samsvar med serviceetiketten på din datamaskin.

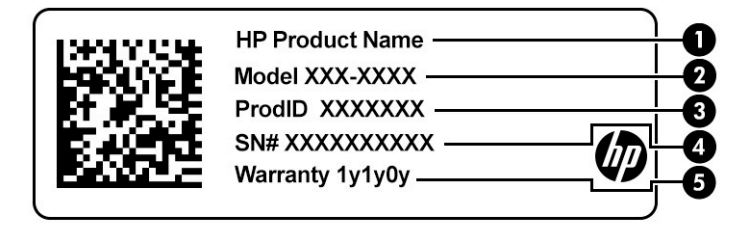

#### **Tabell 2-10 Komponenter på serviceetikett**

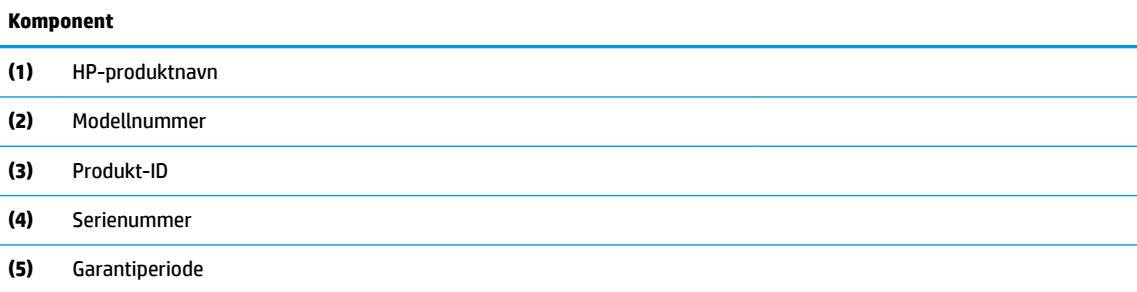

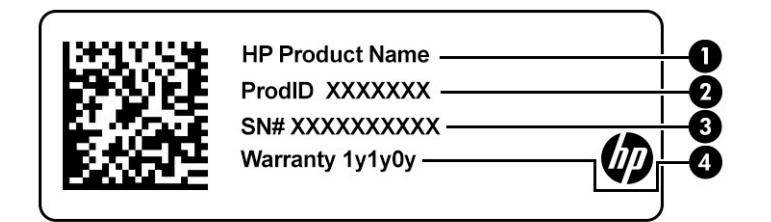

#### **Tabell 2-11 Komponenter på serviceetikett**

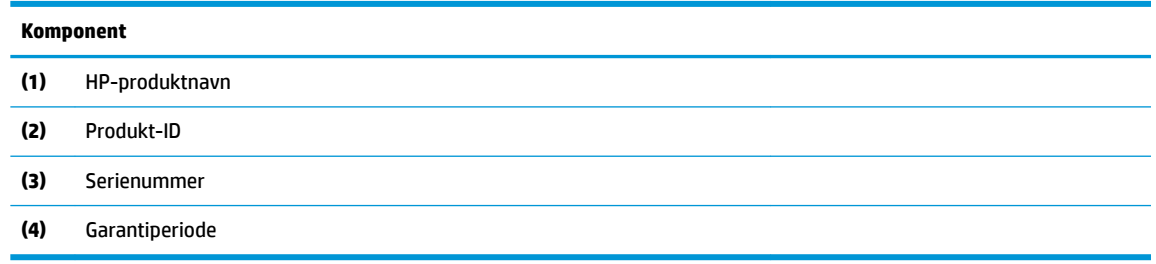

- Forskriftsetikett(er) –Inneholder forskriftsopplysninger for datamaskinen.
- Trådløssertifiseringsetikett(er) Inneholder informasjon om valgfrie enheter og godkjenningsmerker for landene eller regionene der enhetene er godkjent for bruk.

# <span id="page-25-0"></span>**3 Koble til et nettverk**

Du kan ta med deg datamaskinen overalt hvor du drar. Men selv når du er hjemme, kan du utforske verden og få tilgang til informasjon fra millioner av nettsteder ved hjelp av datamaskinen og nettverk over kabel eller trådløs nettverkstilkobling. I dette kapittelet får du hjelp til å koble til denne verdenen.

## **Koble til et trådløst nettverk**

Datamaskinen kan være utstyrt med én eller flere av følgende trådløsenheter:

- WLAN-enhet Kobler datamaskinen til trådløse lokalnettverk (omtales vanligvis som Wi-Fi-nettverk, trådløse lokalnett eller WLAN) på kontorer, hjemme og på offentlige steder, som flyplasser, restauranter, kafeer, hoteller og universiteter. I et trådløst lokalnettverk kommuniserer den mobile trådløsenheten i datamaskinen med en trådløs ruter eller et trådløst tilgangspunkt.
- HP Mobile Broadband-modul Sørger for trådløs tilkobling via et trådløst regionnettverk (WWAN), et mye større område. Mobilnettverkoperatører installerer basestasjoner (ligner på mobilmaster) i store geografiske områder, noe som gir effektiv dekning i hele delstater, regioner og til og med land.
- Bluetooth®-enhet Oppretter et trådløst områdenettverk (PAN) for å koble til andre Bluetooth-aktiverte enheter, for eksempel datamaskiner, telefoner, skrivere, hodetelefoner, høyttalere og kameraer. I et trådløst områdenettverk kommuniserer hver enkelt enhet direkte med andre enheter, og enhetene må være plassert relativt nær hverandre – vanligvis innenfor en avstand på 10 meter.

#### **Bruke trådløskontrollene**

Du kan styre trådløsenhetene på datamaskinen med én eller flere av disse funksjonene:

- Flymodustast (også kalt trådløsknappen eller trådløstasten) (heretter kalt flymodustast i dette kapittelet)
- **Operativsystemkontroller**

#### **Flymodustast**

Datamaskinen kan ha en flymodustast, én eller flere trådløse enheter og én eller to trådløslamper. Alle trådløsenhetene på datamaskinen er aktivert som standard.

Trådløsindikatoren viser den generelle strømstatusen til trådløsenhetene, ikke statusen til enkeltenheter.

#### **Operativsystemkontroller**

Ved hjelp av nettverks- og delingssenteret kan du sette opp en forbindelse eller et nettverk, koble til et nettverk og diagnostisere og reparere nettverksproblemer.

Slik bruker du operativsystemkontroller:

**▲** Høyreklikk på nettverksstatusikonet på oppgavelinjen, og velg **Innstillinger for nettverk og Internett**.

– eller –

**▲** Velg nettverksstatusikonet på oppgavelinjen, og velg **Innstillinger for nettverk og Internett**.

### <span id="page-26-0"></span>**Koble til trådløse lokalnettverk**

**MERK:** Når du skal konfigurere Internett-tilgang hjemme, må du opprette en konto hos en Internettleverandør (ISP). Kontakt en lokal Internett-leverandør for å skaffe deg Internett-tjeneste og et modem. Internett-leverandøren vil hjelpe til med å konfigurere modemet, installere en nettverkskabel for å koble den trådløse ruteren til modemet og teste Internett-tjenesten.

Slik kobler du til et trådløst lokalnettverk:

- **1.** Kontroller at WLAN-enheten er på.
- **2.** Velg nettverksstatusikonet på oppgavelinjen, og koble deretter til et av de tilgjengelige nettverkene.

Hvis nettverket er et trådløst lokalnettverk med sikkerhet aktivert, blir du bedt om å oppgi en sikkerhetskode. Skriv koden og velg **Neste** for å fullføre tilkoblingen.

- **MERK:** Hvis ingen trådløse nettverk vises, er du kanskje utenfor rekkevidden til trådløse rutere eller tilgangspunkter.
- **MERK:** Hvis du ikke ser WLAN-nettverket du vil koble deg til:
	- **1.** Høyreklikk på nettverksstatusikonet på oppgavelinjen, og velg **Innstillinger for nettverk og Internett**.

– eller –

Velg nettverksstatusikonet på oppgavelinjen, og velg **Innstillinger for nettverk og Internett**.

- **2.** Under delen **Change your network settings** (Endre nettverksinnstillingene) velger du **Network and Sharing Center** (Nettverks- og delingssenter).
- **3.** Velg **KonƬgurer en ny tilkobling eller et nytt nettverk**.

Det vises en liste over alternativer, der du kan velge å søke manuelt etter og koble deg til et nettverk eller opprette en ny nettverkstilkobling.

**3.** Følg veiledningen på skjermen for å fullføre tilkoblingen.

Når forbindelsen er opprettet, trykker du på nettverksstatusikonet i systemstatusfeltet lengst til høyre på oppgavelinjen for å kontrollere navnet og status for forbindelsen.

**MERK:** Den funksjonelle rekkevidden (hvor langt de trådløse signalene når) er avhengig av WLANimplementeringen, ruterprodusenten og støy fra andre elektroniske enheter eller bygningsmessige hindringer, som vegger og gulv.

#### **Bruke HP mobilt bredbånd (kun på enkelte produkter)**

HP Mobile Broadband-datamaskinen har innebygd støtte for tjeneste for mobilt bredbånd. Når du bruker den nye datamaskinen sammen med en mobiloperatørs nettverk, får du frihet til å koble til Internett, sende epost eller koble til bedriftsnettverket uten behov for Wi-Fi-soner.

Du må kanskje ha IMEI- og/eller MEID-nummeret til HP-modulen for mobilt bredbånd for å aktivere mobil bredbåndstjeneste. Serienummeret kan være trykt på en etikett på undersiden av datamaskinen, inne i batteribrønnen, under servicedekselet eller på baksiden av skjermen.

– eller –

- **1.** Velg nettverksstatusikonet på oppgavelinjen.
- **2.** Velg **Innstillinger for nettverk og Internett**.
- **3.** Under **Nettverk og Internett**-delen velger du **Mobiltelefoner**, og deretter **Avanserte alternativer**.

<span id="page-27-0"></span>Noen operatører krever bruk av SIM-kort (Subscriber Identity Module). Et SIM-kort inneholder grunnleggende opplysninger om deg, for eksempel en PIN-kode (Personal Identification Number) og nettverksinformasjon. I noen datamaskiner følger det med et forhåndsinstallert SIM-kort. Hvis et SIM-kort ikke er forhåndsinstallert, kan det følge med dokumentene om HP mobilt bredbånd som fulgte med datamaskinen, eller mobilnettoperatøren kan levere det separat.

Du finner mer informasjon om HP-modulen for mobilt bredbånd og hvordan du aktiverer tjenesten med en foretrukket mobilnettoperatør i informasjonen om mobilt bredbånd som fulgte med datamaskinen.

### **Bruke GPS (kun på enkelte produkter)**

Datamaskinen kan være utstyrt med en GPS-enhet (Global Positioning System). GPS-satellitter sørger for steds-, hastighets- og retningsinformasjon til GPS-utstyrte systemer.

Hvis du vil aktivere GPS, sørg for at plassering er aktivert under Plasssering-innstillingene.

**▲** Skriv inn location (plassering) i søkefeltet på oppgavelinjen, og velg deretter **Location privacy settings** (Personverninnstillinger for plassering) og velg deretter en innstilling.

### **Bruke trådløse Bluetooth-enheter (kun på enkelte produkter)**

En Bluetooth-enhet sørger for trådløs kommunikasjon innenfor korte avstander som erstatning for fysiske kabeltilkoblinger som tradisjonelt er brukt til å koble sammen elektroniske enheter, som for eksempel:

- Datamaskiner (stasjonære, bærbare)
- Telefoner (mobiltelefoner, trådløse telefoner, smarttelefoner)
- Bildebehandlingsenheter (skriver, kamera)
- Lydenheter (hodetelefoner, høyttalere)
- Mus
- **Eksternt tastatur**

#### **Koble til Bluetooth-enheter**

Før du kan bruke en Bluetooth-enhet, må du følge disse trinnene for å opprette en Bluetooth-tilkobling:

- **1.** Skriv inn bluetooth i søkefeltet på oppgavelinjen, og velg deretter **Innstillinger for Bluetooth og andre enheter**.
- **2.** Aktiver **Bluetooth**, hvis dette allerede ikke er aktivert.
- **3.** Velg **Legg til Bluetooth eller en annen enhet**, og velg deretter **Bluetooth** i dialogboksen **Legg til en enhet**.
- **4.** Velg enheten din fra listen, og følg instruksjonene på skjermen.
- **MERK:** Hvis enheten krever verifisering, vises en paringskode. Følg veiledningen på skjermen på enheten du legger til, for å bekrefte at koden på enheten samsvarer med paringskoden. Du finner mer informasjon i dokumentasjonen som fulgte med enheten.
- **WERK:** Hvis enheten ikke vises i listen, må du kontrollere at Bluetooth på enheten er slått på. Noen enheter kan ha flere krav. Se dokumentasjonen som fulgte med enheten, for informasjon om disse.

## <span id="page-28-0"></span>**Koble til et kablet lokalnettverk (kun på enkelte produkter)**

Bruk en LAN-tilkobling hvis du vil koble datamaskinen direkte til en ruter hjemme (i stedet for å arbeide trådløst), eller hvis du vil koble den til et eksisterende nettverk på arbeidsplassen.

Tilkobling til et LAN krever en RJ-45 (nettverks)-kabel og en nettverkskontakt, eller en ekstra forankringsenhet eller utvidelsesport, hvis det ikke er en RJ-45-kontakt på datamaskinen.

Følg denne fremgangsmåten for å koble til nettverkskabelen:

- **1.** Koble nettverkskabelen til nettverkskontakten **(1)** på datamaskinen.
- **2.** Koble den andre enden av nettverkskabelen til nettverkskontakten **(2)** eller ruteren.
- **MERK:** Hvis nettverkskabelen har støyreduksjonskretser **(3)** som hindrer støy fra TV- og radiosignaler, kobler du til kabelen med kretsenden mot datamaskinen.

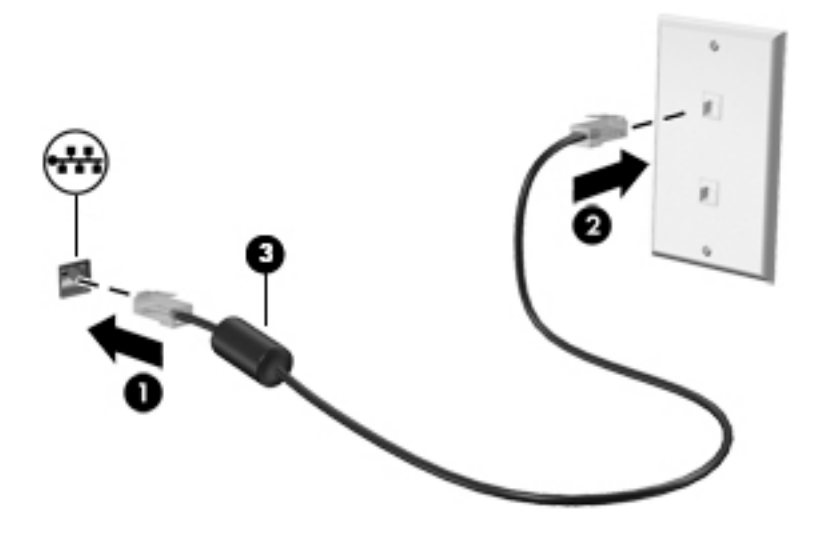

# <span id="page-29-0"></span>**4 Bruke underholdningsfunksjoner**

Bruk HP-datamaskinen som et underholdningssenter for å kommunisere med venner og kjente via kameraet, nyte og organisere musikk og laste ned og se på filmer. Du kan også gjøre datamaskinen til et enda kraftigere underholdningssenter ved å koble til eksterne enheter som skjerm, projektor, TV-apparat, høyttalere eller hodetelefoner.

## **Bruke kameraet**

Datamaskinen har ett eller flere kameraer som gjør at du kan koble deg sammen med andre for arbeid eller spilling. Kameraer kan være vendt forover, bakover eller av sprett-opp-typen. Se Bli kjent med datamaskinen [på side 3](#page-14-0) for å finne ut hvilke taster som finnes på produktet ditt.

De fleste kameraer gir mulighet for videosamtale, videoopptak og stillbilder. Noen har også HD (highdefinition)-funksjon, apper for spilling, eller gjenkjenningsprogramvare som Windows Hello. Se [Sikre](#page-47-0) [datamaskinen og informasjon på side 36](#page-47-0) for mer informasjon om hvordan du bruker Windows Hello.

På enkelte produkter kan du også forbedre personvernet ved å slå av kameraet. Kameraet er slått på som standard. For å slå av kameraet skyver du personvernbryteren mot ikonet ved siden av bryteren. For å reaktivere kameraet skyver du bryteren bort fra ikonet.

For å bruke kameraet, skriv inn kamera i søkefeltet på oppgavelinjen, og velg deretter **Kamera** fra listen over programmer.

## **Bruke lyd**

Du kan laste ned og lytte til musikk, direkteavspille (strømme) lydinnhold fra internett (inkludert radio), ta opp lyd eller mikse lyd og video for å skape multimedieinnhold. Du kan også spille av CD-er på datamaskinen (på enkelte produkter) eller koble til en ekstern optisk stasjon for å spille av CD-er. Koble til eksterne lydenheter som høyttalere eller hodetelefoner for å forbedre lytteropplevelsen.

#### **Koble til høyttalere**

Du kan koble kablede høyttalere til datamaskinen via en USB-port eller den kombinerte lydutgangen (hodetelefoner) / lydinngangen (mikrofon) på datamaskinen eller en forankringsstasjon.

Følg veiledningen fra produsenten for å koble trådløse høyttalere til datamaskinen. Hvis du vil koble HDhøyttalere til datamaskinen, kan du se Konfigurere HDMI-lyd på side 20. Reduser voluminnstillingen før du kobler til høyttalere.

#### **Koble til hodetelefoner**

**ADVARSEL:** Reguler lydvoluminnstillingen før du tar på deg hodetelefoner, øreplugger eller hodesett, slik at du ikke risikerer å skade hørselen. Du finner mer sikkerhetsinformasjon i *Opplysninger om forskrifter, sikkerhet og miljø*.

Slik får du tilgang til dette dokumentet:

**▲** Skriv inn HP-dokumentasjon i søkefeltet på oppgavelinjen, og velg deretter **HP-dokumentasjon**.

Du kan koble hodesett med ledning til den kombinerte lydutgangen (hodetelefoner) og lydinngangen (mikrofon) på datamaskinen din.

Følg veiledningen fra produsenten for å koble trådløse hodetelefoner til datamaskinen.

### <span id="page-30-0"></span>**Koble til hodesett**

**ADVARSEL:** Reguler lydvoluminnstillingen før du tar på deg hodetelefoner, øreplugger eller hodesett, slik at du ikke risikerer å skade hørselen. Du finner mer sikkerhetsinformasjon i *Opplysninger om forskrifter, sikkerhet og miljø*.

Slik får du tilgang til dette dokumentet:

**▲** Skriv inn HP-dokumentasjon i søkefeltet på oppgavelinjen, og velg deretter **HP-dokumentasjon**.

Hodetelefoner med mikrofon kalles hodesett. Du kan koble hodesett med ledning til den kombinerte lydutgangen (hodetelefoner) og lydinngangen (mikrofon) på datamaskinen.

Hvis du skal koble trådløse hodesett til datamaskinen, følger du veiledningen fra produsenten av enheten.

#### **Bruke lydinnstillinger**

Bruk lydinnstillingene for å justere systemvolum, endre systemlyder eller styre lydenheter.

Slik viser eller endrer du lydinnstillingene:

**▲** Skriv inn kontrollpanel i søkefeltet på oppgavelinjen, velg **Kontrollpanel**, velg **Maskinvare og lyd**, og velg deretter **Lyd**.

Datamaskinen kan ha et forbedret lydsystem fra Bang & Olufsen, B&O eller en annen leverandør. Som et resultat kan datamaskinen ha avanserte lydfunksjoner, som kan styres via et kontrollpanel for lyd spesifikt for lydsystemet ditt.

Bruk kontrollpanelet for lyd for å se på og styre lydinnstillingene.

**▲** Skriv inn kontrollpanel i søkefeltet på oppgavelinjen, velg **Kontrollpanel**, velg **Maskinvare og lyd**, og velg deretter det kontrollpanelet for lyd som er spesifikt for ditt system.

## **Bruke video**

Datamaskinen er en kraftig videoenhet som gjør det mulig å strømme (direkteavspille) video fra favorittnettsteder og laste ned video og filmer som du kan se på datamaskinen når den ikke er koblet til et nettverk.

Hvis du vil forbedre seeropplevelsen, kan du bruke en av skjermportene på datamaskinen til å koble til en ekstern skjerm, projektor eller TV.

**VIKTIG:** Pass på at den eksterne enheten er koblet til riktig port på datamaskinen, og med riktig kabel. Følg veiledningen fra produsenten av enheten.

For informasjon om å bruke USB Type-C-funksjoner, gå til<http://www.hp.com/support> og følg instruksjonene for å finne produktet ditt.

### **Koble til videoenheter med en HDMI-kabel (kun på enkelte produkter)**

**MERK:** Hvis du skal koble en HDMI-skjermenhet til datamaskinen, trenger du en HDMI-kabel som du må kjøpe separat.

Hvis du vil vise datamaskinens skjermbilde på en HD-TV eller -skjerm, kobler du til HD-enheten ved å følge veiledningen nedenfor:

**1.** Koble den ene enden av HDMI-kabelen til HDMI-porten på datamaskinen.

<span id="page-31-0"></span>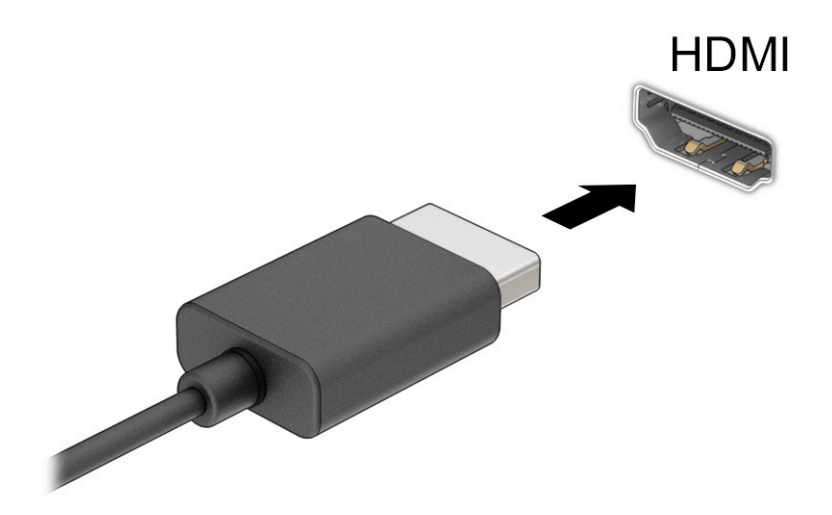

- **2.** Koble til den andre enden av kabelen til en HD-TV eller -skjerm.
- **3.** Trykk f4 for å bla gjennom fire visningstilstander:
	- **Bare PC-skjerm:** Vis skjermbildet bare på datamaskinen.
	- **Dupliser:** Vis skjermbildet samtidig på både datamaskinen og den eksterne enheten.
	- **Utvid:** Vis skjermbildet utvidet til både datamaskinen og den eksterne enheten.
	- Bare ekstra skjerm: Vis skjermbildet bare på den eksterne enheten.

Skjermbildevisningen endres hver gang du trykker på f4.

**MERK:** Øk skjermoppløsningen på den eksterne enheten på følgende måte for å oppnå best mulig resultat, spesielt hvis du velger **Utvid**-alternativet. Velg **Start**-knappen, velg **Innstillinger**-ikonet , og deretter **System**. Under **Skjerm** velger du riktig oppløsning, og deretter **Behold endringer**.

#### **KonƬgurere HDMI-lyd**

HDMI er det eneste skjermgrensesnittet som støtter HD-video og -lyd. Når du har koblet en HDMI-TV til datamaskinen, kan du slå HDMI-lyd på ved å følge denne fremgangsmåten:

- **1.** Høyreklikk på **Høyttalere**-ikonet i systemstatusfeltet lengst til høyre på oppgavelinjen, og klikk deretter på **Avspillingsenheter**.
- **2.** Velg navnet til den digitale utdataenheten i **Avspilling**-kategorien.
- **3.** Velg **Bruk standard** og deretter **OK**.

Slik får du lyd i høyttalerne på datamaskinen igjen:

- **1.** Høyreklikk på **Høyttalere**-ikonet i systemstatusfeltet lengst til høyre på oppgavelinjen, og klikk deretter på **Avspillingsenheter**.
- **2.** Velg fanen **Avspilling** og velg **Høyttalere**.
- **3.** Velg **Bruk standard** og deretter **OK**.

### <span id="page-32-0"></span>**Finne og koble til Miracast-kompatible trådløse skjermer (kun på enkelte produkter)**

Følg fremgangsmåten nedenfor for å finne og koble til Miracast®-kompatible trådløse skjermer uten å forlate de aktuelle appene.

Slik åpner du Miracast:

**▲** Skriv inn projiser i søkefeltet på oppgavelinjen, og velg deretter **Projiser til en annen skjerm**. Trykk på **Koble til en trådløs skjerm**, og følg deretter instruksjonene på skjermen.

# <span id="page-33-0"></span>**5 Navigere på skjermen**

Du kan navigere på datamaskinskjermen ved å bruke én eller flere av følgende metoder, avhengig av datamaskinmodell:

- Bruke berøringsbevegelser direkte på skjermen.
- Bruke berøringsbevegelser på styreputen.
- Bruke en valgfri mus eller tastatur (kjøpes separat).
- Bruke et skjermtastatur.
- Bruke en styrepinne.

## **Bruke styreputen og berøringsskjermbevegelser**

Med styreputen kan du navigere på dataskjermen og styre pekeren ved bruk av enkle berøringsbevegelser. Du kan også bruke venstre og høyre styreputeknapp på samme måte som de tilsvarende knappene på en ekstern mus. Hvis du vil navigere på en berøringsskjerm (kun på enkelte produkter), berører du skjermen direkte med bevegelser som beskrives i dette kapitlet.

Hvis du vil tilpasse bevegelser og se videoer av hvordan de fungerer, skriv kontrollpanel i søkefeltet på oppgavelinjen, velg **Kontrollpanel**, og deretter **Maskinvare og lyd**. Velg **Mus** under **Enheter og skrivere**.

Noen produkter har precision-styrepute, noe som gir forbedret bevegelsesfunksjonalitet. Velg **Start** for å avgjøre om du har en Precision-styrepute, og for å finne mer informasjon velger du **Innstillinger**, **Enheter** og deretter **Styrepute**.

**MERK:** Hvis ikke annet angis, kan berøringsbevegelser brukes på både datamaskinens styrepute og en berøringsskjerm.

#### **Trykke**

Pek på et objekt på skjermen og trykk med én finger i styreputeområdet eller på berøringsskjermen for å velge det objektet. Dobbelttrykk på et objekt for å åpne det.

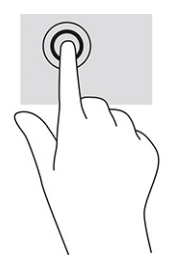

#### **Zoome/knipe med to Ƭngre**

Bruk bevegelsen kniping/zooming med to fingre til å zoome ut eller inn på bilder og tekst.

- <span id="page-34-0"></span>● Zoom ut ved å plassere to fingre litt fra hverandre på styreputeområdet eller berøringsskjermen, og beveg dem deretter mot hverandre.
- Zoom inn ved å plassere to fingre sammen på styreputeområdet eller berøringsskjermen, og beveg dem deretter fra hverandre.

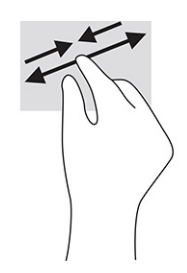

### **Sveipe med to fingre (styrepute og Precision-styrepute)**

Plasser to fingre litt fra hverandre i styreputeområdet, og dra dem deretter opp, ned, mot venstre eller mot høyre for å flytte opp, ned eller sideveis på en side eller et bilde.

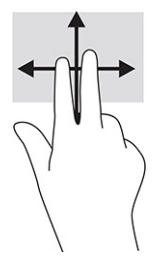

### **Trykke med to Ƭngre (styrepute og Precision-styrepute)**

Trykk med to fingre på styreputeområdet for å åpne alternativmenyen for det valgte objektet.

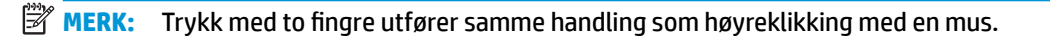

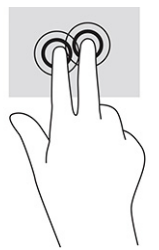

### **Trykke med tre Ƭngre (styrepute og Precision-styrepute)**

Som standard åpner tre-finger-trykk Cortana, en taleaktivert virtuell assistent. Trykk med tre fingre i styreputeområdet for å utføre bevegelsen.

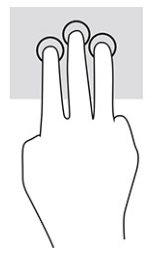

<span id="page-35-0"></span>Hvis du vil endre funksjonen til denne bevegelsen på Precision-styreputen, velger du **Start**, **Innstillinger**, **Enheter**, og til slutt **Styrepute**. Under **Tre-Ƭnger-bevegelser**, i boksen **Trykk**, velger du en bevegelsesinnstilling.

### **Trykke med Ƭre Ƭngre (styrepute og Precision-styrepute)**

Bruk fire-finger-trykk som standard for å åpne handlingssenter. Trykk med fire fingre i styreputeområdet for å gjøre et valg.

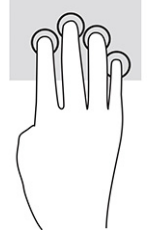

Hvis du vil endre funksjonen til denne bevegelsen på Precision-styreputen, velger du **Start**, **Innstillinger**, **Enheter**, og til slutt **Styrepute**. Under **Fire-finger-bevegelser**, i boksen Trykk, velger du en bevegelsesinnstilling.

### **Sveipe med tre Ƭngre (styrepute og Precision-styrepute)**

Som standard veksler tre-finger-sveip mellom åpne apper og skrivebordet.

- Sveip tre fingre bort fra deg for å se alle åpne vinduer.
- Sveip tre fingre mot deg for å vise skrivebordet.
- Sveip tre fingre til venstre eller høyre for å veksle mellom åpne vinduer.

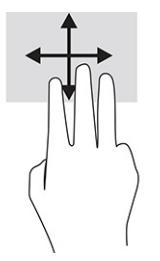

Hvis du vil endre funksjonen til denne bevegelsen på Precision-styreputen, velger du **Start**, **Innstillinger**, **Enheter**, og til slutt **Styrepute**. Under **Tre-Ƭnger-bevegelser**, i boksen **Sveip**, velger du en bevegelsesinnstilling.

### **Sveipe med fire fingre (Precision-styrepute)**

Fire-finger-sveip veksler som standard mellom åpne skrivebord.

- Sveip fire fingre bort fra deg for å se alle åpne vinduer.
- Sveip fire fingre mot deg for å vise skrivebordet.
- Sveip fire fingre til venstre eller høyre for å veksle mellom skrivebord.
<span id="page-36-0"></span>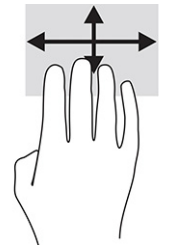

Hvis du vil endre funksjonen til denne bevegelsen, velger du **Start**, **Innstillinger**, **Enheter** og **Styrepute**. Under **Fire-finger-bevegelser**, i boksen **Sveip**, velger du en bevegelsesinnstilling.

### **Dra med én finger (berøringsskjerm)**

Bruk bevegelsen dra med én finger til å panorere eller bla gjennom lister og sider, eller til å flytte et objekt.

- Når du skal bla på skjermen, drar du en finger over skjermen i den retningen du vil bevege innholdet.
- Hvis du vil flytte et objekt, trykker og holder du fingeren på objektet, og drar fingeren for å flytte på det.

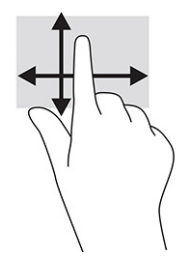

# **Bruke et valgfritt tastatur eller mus**

Ved hjelp av et valgfritt tastatur eller en valgfri mus kan du skrive, velge objekter, rulle og utføre de samme funksjonene som med berøringsbevegelser. På tastaturet kan du også bruke handlings- og direktetaster til å utføre bestemte funksjoner.

# **Bruk av skjermtastaturet (kun på enkelte produkter)**

- **1.** For å vise et skjermtastatur trykker du på tastaturikonet i systemstatusfeltet, helt til høyre på oppgavelinjen.
- **2.** Begynn å skrive.
	- **WERK:** Det vises kanskje ordforslag i overkant av skjermtastaturet. Trykk på et ord for å velge det.
	- **WERK:** Handlings- og direktetaster vises ikke og fungerer ikke på skjermtastaturet.

# <span id="page-37-0"></span>**6 Strømstyring**

Datamaskinen kan gå enten på batteristrøm eller på nettstrøm. Når datamaskinen går på kun batteristrøm og du ikke har noen ekstern strømkilde tilgjengelig for å lade batteriet, er det viktig å overvåke og spare på strømmen i batteriet.

Enkelte strømstyringsfunksjoner som er beskrevet i denne håndboken, er kanskje ikke tilgjengelig på din datamaskin.

# **Bruke hvile- og dvalemodus**

**VIKTIG:** Det finnes flere velkjente sikkerhetsproblemer når datamaskinen er i hvilemodus. For å unngå at en uautorisert bruker får tilgang til data på datamaskinen, selv krypterte data, anbefaler HP at du alltid aktiverer dvalemodus i stedet for hvilemodus når du ikke selv bruker datamaskinen. Dette er spesielt viktig når du reiser med datamaskinen.

**VIKTIG:** For å redusere risikoen for redusert lyd- og bildekvalitet, tap av lyd eller videoavspillingsfunksjonalitet eller tap av data må du ikke starte hvilemodus mens du leser fra eller skriver til en plate eller et eksternt mediekort.

Windows har to strømsparingstilstander, hvile- og dvalemodus.

- Hvilemodus Hvilemodus startes automatisk etter en periode uten aktivitet. Alt arbeid lagres i minnet, slik at du kan gjenoppta arbeidet meget raskt. Du kan også starte hvilemodus manuelt. Se Starte og avslutte hvilemodus på side 26 for å få mer informasjon.
- Dvalemodus Dvalemodus startes automatisk dersom batteriet når et kritisk lavt nivå eller datamaskinen er i dvalemodus over en lengre tidsperiode. I dvalemodus lagres alt arbeid i en dvalemodusfil på harddisken og datamaskinen slår seg av. Du kan også starte dvalemodus manuelt. Se [Starte og avslutte dvalemodus \(kun på enkelte produkter\) på side 27](#page-38-0) for å få mer informasjon.

### **Starte og avslutte hvilemodus**

Du kan starte hvilemodus på en av disse måtene:

- Velg **Start**-knappen, **Av/på**-ikonet og deretter **Hvilemodus**.
- Lukke skjermen (kun på enkelte produkter).
- Trykk på direktetasten for dvale (kun på enkelte produkter); for eksempel, fn+f1 eller fn+f12.
- Trykk kort på av/på-knappen (kun på enkelte produkter).

Du kan avslutte hvilemodus på en av disse måtene:

- Trykk kort på av/på-knappen.
- Hvis datamaskinen er lukket, åpner du skjermen (kun på enkelte produkter).
- Trykk på en tast på tastaturet (kun på enkelte produkter).
- Trykk på styreputen (kun på enkelte produkter).

Når datamaskinen avslutter hvilemodus, får du arbeidet tilbake på skjermen.

<span id="page-38-0"></span>**MERK:** Hvis du har angitt at det skal kreves passord ved avslutting av hvilemodus, må du skrive inn Windows-passordet før arbeidet kommer opp på skjermen igjen.

### **Starte og avslutte dvalemodus (kun på enkelte produkter)**

Du kan aktivere brukerstartet dvalemodus og endre andre strøminnstillinger og tidsavbrudd ved å bruke Strømalternativer.

- **1.** Høyreklikk på **Strøm**-ikonet , og velg deretter **Strømalternativer**.
- **2.** I den venstre ruten, velg **Velg hva av/på-knappen gjør** (navnet kan variere etter produkt).
- **3.** Avhengig av produktet kan du aktivere dvalemodus for batteristrøm eller nettstrøm på en av disse måtene:
	- **Av/på-knapp** Under **Innstillinger for av/på- og hvilemodusknapper og lokk** (navnet kan variere etter produkt), velg **Når jeg trykker på av/på-knappen**, og velg deretter **Dvalemodus**.
	- **Hvilemodusknapp** (kun på enkelte produkter) Under **Innstillinger for av/på- og hvilemodusknapper og lokk** (navnet kan variere etter produkt), velg **Når jeg trykker på hvilemodusknappen**, og velg deretter **Dvalemodus**.
	- **Lokk** (kun på enkelte produkter) Under **Innstilinger for av/på- og hvilemodusknapper og lokk**  (navnet kan variere etter produkt), velg **Når jeg lukker lokket**, og velg deretter **Dvalemodus**.
	- **Av/på-knapp** Velg **Endre innstillinger som for øyeblikket er utilgjengelige**, og deretter, under **Innstillinger for avslutning**, velg avmerkingsboksen **Dvalemodus**.

Du kan få tilgang til strømmenyen ved å velge **Start**-knappen.

- **4.** Velg **Lagre endringer**.
- **▲** Hvis du vil starte dvalemodus, kan du bruke metoden som du har aktivert i trinn 3.
- **▲** Trykk kort på av/på-knappen for å avslutte dvalemodus.

# **Avslutte (slå av) datamaskinen**

**VIKTIG:** Data som ikke er lagret, går tapt når datamaskinen slås av. Husk på å lagre alt arbeid før du slår av datamaskinen.

Avslutningskommandoen lukker alle åpne programmer, inkludert operativsystemet, og slår deretter av skjermen og datamaskinen.

Slå av datamaskinen når den vil stå ubrukt og frakoblet nettstrøm over lengre tid.

Den anbefalte måten er å bruke Windows Avslutt-kommandoen.

**MERK:** Hvis datamaskinen er i hvile- eller dvalemodus, må du avslutte hvile- eller dvalemodus ved å trykke kort på av/på-knappen.

- **1.** Lagre alt arbeid og avslutt alle åpne programmer.
- **2.** Velg **Start**-knappen, **Strøm**-ikonet og deretter **Avslutt**.

**MERK:** Hvis du har angitt at det skal kreves passord ved avslutting av dvalemodus, må du skrive inn Windows-passordet før arbeidet kommer opp på skjermen igjen.

<span id="page-39-0"></span>Hvis datamaskinen ikke reagerer på kommandoer og du ikke kan følge avslutningsprosedyren ovenfor, kan du følge disse prosedyrene for nødavslutning. Følg prosedyrene i den rekkefølgen de er angitt:

- Trykk på ctrl+alt+delete, velg **Strøm**-ikonet og velg deretter **Avslutt**.
- Trykk på og hold av/på-knappen inne i minst 10 sekunder.
- Hvis datamaskinen har et brukerutskiftbart batteri (kun på enkelte produkter), koble datamaskinen fra strømnettet og ta deretter ut batteriet.

## **Bruk strøm-ikonet og strømalternativer**

Strøm-ikonet befinner seg på Windows-oppgavelinjen. Med Strøm-ikonet kan du raskt få tilgang til

strøminnstillinger og se hvor mye ladning som er igjen i batteriet.

- For å vise hvor mange prosent strøm batteriet har igjen og gjeldende strømstyringsplan plasserer du musepekeren over **Strøm**-ikonet .
- For å bruke strømalternativer høyreklikk på **Strøm-ikonet , og velg deretter Strømalternativer**.

Forskjellige strømikoner viser om datamaskinen går på batteri eller nettstrøm. Når du plasserer musepekeren over ikonet, vises også en melding hvis batteriet har et lavt eller kritisk lavt batterinivå.

# **Bruke batteristrøm**

**ADVARSEL:** Av hensyn til sikkerheten bør du bare bruke batteriet som fulgte med datamaskinen, et erstatningsbatteri fra HP eller et kompatibelt batteri som er kjøpt fra HP.

Hvis du har et ladet batteri i datamaskinen og den ikke er koblet til strømnettet, går datamaskinen på batteristrøm. Batteriet i datamaskinen lades sakte ut når datamaskinen er slått av og ikke er koblet til strømnettet. Datamaskinen vil vise en melding når batteriet har et lavt eller kritisk lavt batterinivå.

Driftstiden til batteriet i datamaskinen varierer, avhengig av innstillingene for strømstyring, programmene som kjøres på datamaskinen, skjermens lysstyrke, eksterne enheter som er koblet til datamaskinen, og andre faktorer.

**MERK:** Skjermens lysstyrke reduseres automatisk for å forlenge batteridriftstiden når nettstrømmen kobles fra. Enkelte datamaskinmodeller kan bytte mellom grafikkontrollere for å spare batteriladning.

## **Bruke HP Fast Charge (kun på enkelte produkter)**

HP Fast Charge-funksjonen gjør det mulig å hurtiglade datamaskinbatteriet. Ladetid kan variere med +/- 10 %. Avhengig av datamaskinmodellen og HP-strømadapteren som følger med datamaskinen, er HP Fast Charge innstilt på én av følgende måter:

- Når gjenværende batterinivå er mellom 0 og 50 %, blir batteriet ladet opp til 50 % av full kapasitet på mindre enn 30 til 45 minutter, avhengig av din datamaskinmodell.
- Når gjenværende batterinivå er mellom 0 og 90 %, blir batteriet ladet opp til 90 % av full kapasitet på mindre enn 90 minutter.

Hvis du vil bruke HP Fast Charge, slår du av datamaskinen og kobler datamaskinens strømadapter til nettstrøm.

## <span id="page-40-0"></span>**Vise hvor mye batteriet har igjen**

For å vise hvor mange prosent strøm batteriet har igjen, og gjeldende strømstyringsplan plasserer du

musepekeren over **Strøm**-ikonet .

## **Finne batteriinformasjon i HP Support Assistant (kun på enkelte produkter)**

Slik får du tilgang til batteriinformasjon:

**1.** Skriv inn støtte i søkefeltet på oppgavelinjen, og velg deretter appen **HP Support Assistant**.

– eller –

Klikk på spørsmålstegn-ikonet på oppgavelinjen.

**2.** Velg **Feilsøking og feilløsninger**, så delen **Diagnostikk**, og deretter **HP Batterisjekk**. Hvis HP Batterisjekk indikerer at batteriet bør byttes ut, tar du kontakt med kundestøtte.

HP Support Assistant inneholder følgende verktøy og informasjon om batteriet:

- **HP Batterisjekk**
- Informasjon om batterityper, spesifikasjoner, livssykluser og kapasitet

### **Spare batteristrøm**

Slik sparer du batteriets strøm og får lengst mulig levetid:

- Reduser skjermens lysstyrke.
- Slå trådløse enheter av når du ikke bruker dem.
- Koble fra ubrukte eksterne enheter som ikke er koblet til en ekstern strømkilde, for eksempel en ekstern harddisk som er koblet til en USB-port.
- Stopp, deaktiver eller ta ut eventuelle eksterne minnekort som ikke er i bruk.
- Sett datamaskinen i hvilemodus eller slå den av før du forlater arbeidet.

### **Fastslå lavt batterinivå**

Når et batteri som er datamaskinens eneste strømkilde, får et lavt eller kritisk lavt batterinivå, vil følgende skje:

Batterilampen (kun på enkelte produkter) angir lavt eller kritisk lavt batterinivå.

– eller –

Strøm-ikonet viser et varsel om lavt eller kritisk lavt batterinivå.

**WERK:** Se [Bruk strøm-ikonet og strømalternativer på side 28](#page-39-0) for å få mer informasjon om strømikonet.

Følgende skjer på datamaskinen hvis batteriet får kritisk lavt batterinivå:

- Hvis dvalemodus er deaktivert og datamaskinen er på eller i hvilemodus, vil den bli værende i hvilemodus en kort stund. Deretter slår den seg av og du mister data som ikke er lagret.
- Hvis dvalemodus er aktivert og datamaskinen er på eller i hvilemodus, går datamaskinen i dvalemodus.

## <span id="page-41-0"></span>**Tiltak ved lavt batterinivå**

#### **Tiltak ved lavt batterinivå med tilgang til en ekstern strømkilde**

Koble et av følgende til datamaskinen og til strømnettet:

- Strømadapter
- Forankrings- eller utvidelsesenhet (tilleggsutstyr)
- Strømadapter som er kjøpt som tilbehør fra HP (tilleggsutstyr)

#### **Tiltak ved lavt batterinivå uten tilgang til en strømkilde**

Lagre alt arbeid og slå av datamaskinen.

#### **Tiltak ved lavt batterinivå når du ikke kan avslutte dvalemodus**

- **1.** Koble strømadapteren til datamaskinen og til strømnettet.
- **2.** Avslutt dvalemodus ved å trykke på av/på-knappen.

### **Fabrikkforseglet batteri**

Utfør HP Batterisjekk i HP Support Assistant-appen for å overvåke statusen til batteriet, eller hvis batteriet ikke lenger holder ordentlig på ladingen (kun på enkelte produkter).

**1.** Skriv inn support i søkefeltet på oppgavelinjen, og velg deretter appen **HP Support Assistant**.

– eller –

Klikk på spørsmålstegn-ikonet på oppgavelinjen.

**2.** Velg **Feilsøking og feilløsninger**, så delen **Diagnostikk**, og deretter **HP Batterisjekk**. Hvis HP Batterisjekk indikerer at batteriet bør byttes ut, tar du kontakt med kundestøtte.

Batteriet eller batteriene i produktet kan ikke skiftes ut av brukerne selv på noen enkel måte. Fjerning eller utskifting av batteriet kan ha betydning for garantidekningen. Ta kontakt med kundestøtte hvis et batteri ikke lenger holder på ladingen.

# **Bruke nettstrøm**

Du finner mer informasjon om tilkobling til nettstrøm på *Installeringsveiledning*-plakaten som følger med datamaskinen.

Datamaskinen bruker ikke batteristrøm når den er koblet til strømnettet med en godkjent strømadapter eller en ekstra forankringsenhet- eller utvidelsesprodukt.

**ADVARSEL:** Av hensyn til sikkerheten bør du bare bruke strømadapteren som fulgte med datamaskinen, en ny adapter fra HP eller en kompatibel adapter som er kjøpt fra HP.

A **ADVARSEL:** Ikke lad datamaskinens batteri om bord i fly.

Koble datamaskinen til strømnettet i følgende situasjoner:

- Når du lader eller kalibrerer et batteri
- Når du installerer eller oppdaterer systemprogramvare
- Når du oppdaterer systemets BIOS
- Når du skriver informasjon til en plate (kun på enkelte produkter)
- Når du kjører Diskdefragmentering på datamaskiner med interne harddisker
- Når du utfører sikkerhetskopiering eller gjenoppretting

Når du kobler datamaskinen til strømnettet, skjer følgende:

- Batteriet begynner å lades.
- Skjermens lysstyrke økes.
- Strøm-ikonet skifter utseende.

Når du kobler fra nettstrøm:

- Datamaskinen går over til batteridrift.
- Skjermens lysstyrke reduseres automatisk for å øke batteriets driftstid.
- Strøm-ikonet skifter utseende.

# <span id="page-43-0"></span>**7 Vedlikehold av datamaskinen**

Regelmessig vedlikehold vil holde datamaskinen i optimal stand. Dette kapittelet forklarer hvordan du bruker verktøy som Diskdefragmentering og Diskopprydding. Det inneholder også veiledning om oppdatering av programmer og drivere, fremgangsmåter for rengjøring av datamaskinen og tips om reising med (eller transport av) datamaskinen.

# **Forbedre ytelsen**

Du kan forbedre ytelsen til datamaskinen dramatisk ved å utføre regelmessige vedlikeholdsoppgaver med verktøy som Diskdefragmentering og Diskopprydding.

### **Bruke Diskdefragmentering**

HP anbefaler at du bruker Diskdefragmentering til å defragmentere harddisken minst én gang i måneden.

**MERK:** Det er ikke nødvendig å kjøre Diskdefragmentering på halvlederstasjoner (SSD).

Slik kjører du Diskdefragmentering:

- **1.** Koble datamaskinen til strømnettet.
- **2.** Skriv inn defragmenter i søkefeltet på oppgavelinjen, og velg deretter **Defragmenter/optimaliser disk**.
- **3.** Følg veiledningen på skjermen.

Du finner mer informasjon i hjelpen til Diskdefragmentering-programvaren.

### **Bruke Diskopprydding**

Bruk Diskopprydding til å søke gjennom harddisken etter overflødige filer du trygt kan slette for å frigjøre plass på harddisken, slik at datamaskinen fungerer mer effektivt.

Slik kjører du Diskopprydding:

- **1.** Skriv inn disk i oppgavelinjesøkefeltet, og velg deretter **Diskopprydding**.
- **2.** Følg veiledningen på skjermen.

### **Bruke HP 3D DriveGuard (kun på enkelte produkter)**

HP 3D DriveGuard beskytter en harddisk ved å parkere stasjonen og stanse dataforespørsler når en av følgende hendelser inntreffer

- Du slipper datamaskinen ned.
- Du flytter datamaskinen med skjermen lukket mens datamaskinen går på batteristrøm.

Kort etter en av disse hendelsene setter HP 3D DriveGuard harddisken tilbake i normal driftsmodus.

**MERK:** Bare interne harddisker beskyttes av HP 3D DriveGuard. En harddisk som er installert i en ekstra dokkingenhet eller som er koblet til en USB-port, beskyttes ikke av HP 3D DriveGuard.

**WERK:** Fordi SSD-er ikke har bevegelige deler, er HP 3D DriveGuard unødvendig for disse stasjonene.

### <span id="page-44-0"></span>**Fastslå HP 3D DriveGuard-status**

Harddisklampen på datamaskinen skifter farge for å vise at stasjonen i en primær harddiskbrønn og/eller stasjonen i en sekundær harddiskbrønn (kun på enkelte produkter) er parkert.

## **Oppdatere programmer og drivere**

HP anbefaler at du oppdaterer programmer og drivere regelmessig. Oppdateringer kan løse problemer og gi datamaskinen nye funksjoner og alternativer. Det kan for eksempel hende at eldre grafikkomponenter ikke fungerer så bra med de nyeste spillene. Uten de nyeste driverne vil du ikke få størst mulig utbytte av utstyret.

Gå til<http://www.hp.com/support> for å laste ned de nyeste versjonene av HP-programmer og -drivere. Du kan også registrere deg for å motta automatiske varsler når oppdateringer blir tilgjengelig.

Hvis du vil oppdatere programmer og drivere, følger du denne fremgangsmåten:

**1.** Skriv inn support i søkefeltet på oppgavelinjen, og velg så appen **HP Support Assistant**.

– eller –

Klikk på spørsmålstegn-ikonet på oppgavelinjen.

- **2.** Velg **Min bærbare datamaskin**, så fanen **Oppdateringer** og deretter **Se etter oppdateringer og meldinger**.
- **3.** Følg veiledningen på skjermen.

# **Rengjøre datamaskinen**

Bruk følgende produkter for å rengjøre datamaskinen på en trygg måte:

- Alkoholfritt rengjøringsmiddel for glass
- Løsning av vann og mild såpe
- Tørr mikrofiberklut eller pusseskinn (antistatisk klut uten olje)
- Antistatiske renseservietter

**FORSIKTIG:** Unngå sterke rengjøringsmidler eller bakteriedrepende kluter som kan føre til permanent skade på datamaskinen. Hvis du ikke er sikker på at et rengjøringsprodukt er trygt for datamaskinen, må du sjekke produktinnholdet for å være sikker på at det ikke inneholder ingredienser som alkohol, aceton, ammoniumklorid, metylenklorid, hydrogenperoksid, nafta og hydrokarbonløsningsmidler.

Fibrøst materiale som papirtørkler kan ripe opp datamaskinen. Over tid kan smusspartikler og rengjøringsmidler samle seg i ripene.

### **Rengjøringsprosedyrer**

Følg fremgangsmåtene i dette avsnittet for å rengjøre datamaskinen på en trygg måte.

- **ADVARSEL:** For å unngå elektrisk støt eller skade på komponenter må du ikke forsøke å rengjøre datamaskinen mens den er på.
	- **1.** Slå datamaskinen av.
	- **2.** Koble fra strømmen.
	- **3.** Koble fra alle eksterne enheter med strømforsyning.
- **FORSIKTIG:** For å unngå skade på interne komponenter må du ikke sprute rengjøringsmidler eller -væsker direkte på noen datamaskinflate. Væske som drypper på overflaten, kan skade interne komponenter permanent.

#### **Rengjøre skjermen**

Tørk forsiktig av skjermen med en myk, lofri klut som er fuktet med et alkoholfritt rengjøringsmiddel for glass. Pass på at skjermen er tørr før du lukker datamaskinen.

#### **Rengjøre sidene og dekselet**

Når du skal rengjøre sidene eller dekselet, bruker du en myk mikrofiberklut eller et pusseskinn fuktet med et av rengjøringsmidlene som er nevnt tidligere, eller bruker en egnet engangsserviett.

**MERK:** Rengjør dekselet til datamaskinen med roterende bevegelser for å fjerne smuss og partikler mer effektivt.

#### **Rengjøre styreputen, tastaturet eller musen (kun på enkelte produkter)**

**ADVARSEL:** For å unngå fare for elektrisk støt eller skade på interne komponenter må du ikke bruke støvsugertilbehør til å rengjøre tastaturet. En støvsuger kan avsette husstøv på tastaturets overflate.

**FORSIKTIG:** For å unngå skade på interne komponenter må du ikke la væske dryppe mellom tastene.

- Når du skal rengjøre styreputen, tastaturet eller musen, bruker du en myk mikrofiberklut eller et pusseskinn fuktet med et av rengjøringsmidlene som er anbefalt.
- For å unngå at tastene blir klebrige og fjerne støv, lo og partikler fra tastaturet kan du bruke en trykkluftbeholder med blåserør.

## **Reise med eller transportere datamaskinen**

Følg disse rådene om hvordan du sikrer utstyret hvis du skal reise med eller transportere datamaskinen.

- Klargjøre datamaskinen for reise eller transport:
	- Sikkerhetskopier alle data til en ekstern stasjon.
	- Ta ut alle plater og eksterne mediekort, for eksempel minnekort.
	- Slå av og koble fra alle eksterne enheter.
	- Slå datamaskinen av.
- Ta med deg en sikkerhetskopi av data du kan få bruk for. Du bør ikke oppbevare sikkerhetskopien sammen med datamaskinen.
- Når du reiser med fly, tar du med datamaskinen som håndbagasje. Ikke sjekk den inn sammen med resten av bagasjen.
- **FORSIKTIG:** Unngå å utsette en disk eller stasjon for magnetiske felter. Sikkerhetsutstyr med magnetiske felter omfatter blant annet sikkerhetsportaler og håndskannere som brukes på flyplasser. Transportbelter på Ʈyplasser og liknende sikkerhetsutstyr for kontroll av håndbagasje, benytter røntgenstråler i stedet for magnetisme og skader ikke harddisker.
- Hvis du har tenkt å bruke datamaskinen mens du er om bord i flvet, bør du på forhånd finne ut om flyselskapet tillater dette. Hvert enkelt flyselskap kan ha egne regler for bruk av datautstyr om bord i flv.
- Hvis du skal sende en datamaskin eller stasjon som gods, pakker du den i egnet beskyttende emballasje og merker pakken "FRAGILE".
- Bruk av trådløsenheter kan være begrenset i noen miljøer. Eksempler på steder der bruk av slike enheter kan være forbudt, er om bord i fly, på sykehus, i nærheten av sprengstoff og der farlig gods oppbevares. Hvis du er usikker på om det er tillatt å bruke en trådløsenhet i datamaskinen, bør du spørre om det er tillatt å bruke datamaskinen før du slår den på.
- Hvis du reiser i utlandet, bør du følge disse anbefalingene:
	- Kontroller tollbestemmelsene som gjelder for datautstyr i hvert land eller hver region på reiseruten.
	- Undersøk kravene til strømledning og strømadapter som gjelder på stedene hvor du skal bruke datamaskinen. Spenningen, frekvensen og støpseltypen varierer.
	- **ADVARSEL:** På grunn av faren for elektrisk støt, brann eller skade på utstyret må du ikke prøve å koble et modem eller en telefonkabel til RJ45-kontakten (nettverkskontakten).

# <span id="page-47-0"></span>**8 Sikre datamaskinen og informasjon**

Datamaskinens sikkerhet er avgjørende for å beskytte konfidensialiteten, integriteten og tilgjengeligheten til informasjonen. Standard sikkerhetsløsninger som besørges av Windows-operativsystemet, HP-programmer, verktøyet Setup Utility (BIOS) og annen tredjeparts programvare, kan bidra til å beskytte datamaskinen mot ulike farer, som virus, ormer og andre typer skadelig kode.

**MERK:** Enkelte av sikkerhetsfunksjonene som er beskrevet i denne håndboken, er kanskje ikke tilgjengelig på din datamaskin.

# **Bruke passord**

Et passord er en gruppe tegn som du velger for å sikre data på datamaskinen og beskytte transaksjoner på nettet. Flere typer passord kan angis. Da du konfigurerte datamaskinen for første gang, ble du for eksempel bedt om å opprette et brukerpassord for å sikre datamaskinen. Flere passord kan angis i Windows eller i HP Setup Utility (BIOS) som er forhåndsinstallert på datamaskinen.

Du vil kanskje finne det nyttig å bruke samme passord til en funksjon i Setup Utility (BIOS) og en sikkerhetsfunksjon i Windows.

Følg disse rådene for å opprette og lagre passord:

- Noter alle passord og oppbevar dem på et trygt sted borte fra datamaskinen for ikke å risikere å bli stengt ute fra datamaskinen. Ikke lagre passordene i en fil på datamaskinen.
- Når du skal opprette et passord, må du følge kravene som er angitt i programmet.
- Endre passordene dine minst hver 3. måned.
- Et ideelt passord er langt og består av bokstaver, skilletegn, symboler og tall.
- Før du sender datamaskinen til service, må du sikkerhetskopiere filene dine, slette konfidensielle filer og deretter fjerne alle passordinnstillinger.

Slik finner du mer informasjon om Windows-passord, for eksempel skjermsparerpassord:

**▲** Skriv inn support i søkefeltet på oppgavelinjen, og velg så appen **HP Support Assistant**.

– eller –

Klikk på spørsmålstegn-ikonet på oppgavelinjen.

### **Angi Windows-passord**

#### **Tabell 8-1 Typer Windows-passord og deres funksjoner**

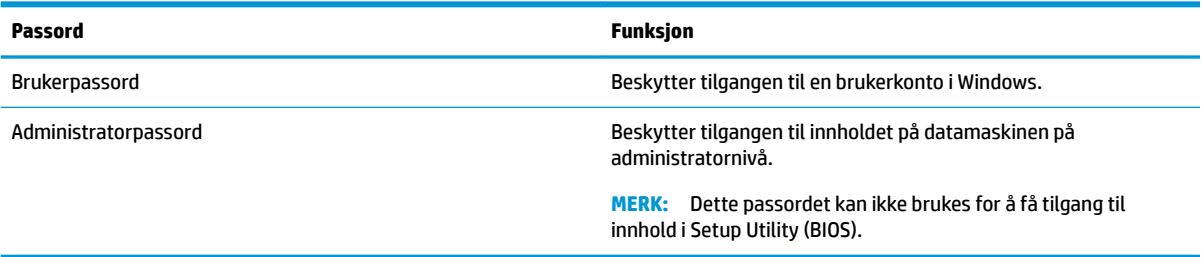

## <span id="page-48-0"></span>**Angi Setup Utility-passord (BIOS)**

#### **Tabell 8-2 Typer BIOS-passord og deres funksjoner**

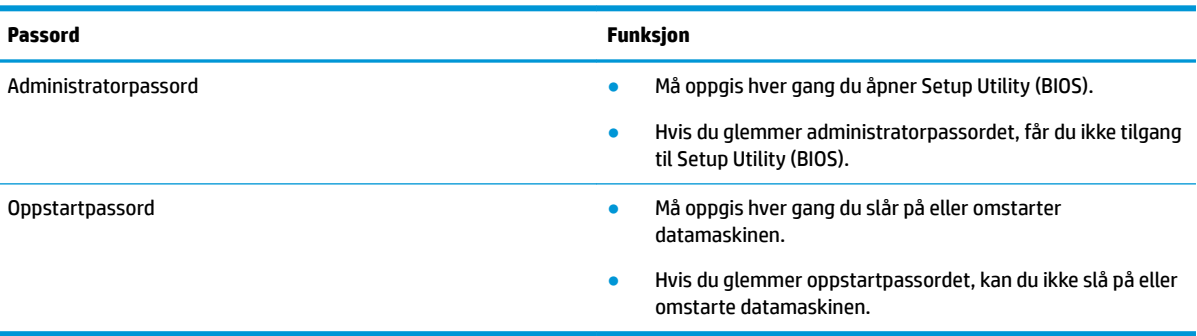

Slik angir, endrer eller sletter du et administrator- eller oppstartpassord i Setup Utility (BIOS):

- **VIKTIG:** Du må være svært nøye når du gjør endringer i Setup Utility (BIOS). Feil kan føre til at datamaskinen ikke fungerer ordentlig.
	- **1.** Start Setup Utility (BIOS):
		- Datamaskiner eller nettbrett med tastatur:
			- **▲** Slå på eller omstart datamaskinen og trykk raskt på esc og deretter f10.
		- Nettbrett uten tastatur:
			- **1.** Slå på eller omstart nettbrettet, og hold deretter straks volumøkningsknappen inne.
				- eller –

Slå på eller omstart nettbrettet og hold deretter straks volumreduksjonsknappen inne.

– eller –

Slå på eller omstart nettbrettet og hold deretter straks Windows-knappen inne.

- **2.** Trykk på **f10**.
- **2.** Velg **Security** (Sikkerhet), og følg deretter veiledningen på skjermen.

For å lagre endringene velger du **Exit** (Avslutt), deretter **Save Changes and Exit** (Lagre endringer og avslutt) og trykker så på **Yes** (Ja).

**MERK:** Hvis du bruker piltastene til å merke valget ditt, må du deretter trykke på enter.

Endringene trer i kraft når datamaskinen startes på nytt.

# **Bruke Windows Hello (kun på enkelte modeller)**

På produkter som er utstyrt med en fingeravtrykkleser eller et infrarødt kamera, kan du bruke Windows Hello til logge deg på ved å sveipe fingeren eller se på kameraet.

<span id="page-49-0"></span>Sette opp Windows Hello

- **1.** Velg **Start-**knappen, velg **Innstillinger**, velg **Kontoer** og velg deretter **Påloggingsalternativer**.
- **2.** Hvis du vil legge til et passord, velger du **Legg til**.
- **3.** Velg **Komme i gang**, og følg deretter veiledningen på skjermen for å registrere fingeravtrykk- eller ansikts-ID og sett inn en PIN-kode.
- **VIKTIG:** Sørg for at alle sider av fingeren registreres av fingeravtrykksleseren når du registrerer fingeravtrykket, for å unngå problemer med pålogging med fingeravtrykk.
- **MERK:** PIN-koden er ikke begrenset i lengde. Standardinnstillingen er å bare bruke tall. **Hvis du vil inkludere bokstaver eller spesialtegn, merker du av i boksen** inkluder bokstaver og symboler.

# **Bruke Internett-sikkerhetsprogramvare**

Når du bruker datamaskinen for å få tilgang til e-post, et nettverk eller Internett, utsetter du kanskje datamaskinen for datavirus, spionprogramvare og andre nettrusler. Internett-sikkerhetsprogramvare som inkluderer antivirus- og brannmurfunksjoner, kan være forhåndsinstallert på datamaskinen som et prøvetilbud, for å bidra til å beskytte datamaskinen. For å få kontinuerlig beskyttelse mot nyoppdagede virus og andre sikkerhetstrusler må du sørge for å holde sikkerhetsprogramvaren oppdatert. Det anbefales sterkt at du oppgraderer prøvetilbudet på sikkerhetsprogramvare eller kjøper den programvaren du foretrekker, for å beskytte datamaskinen fullt ut.

### **Bruke antivirusprogramvare**

Datavirus kan sette programmer, verktøy eller operativsystemet ut av spill eller hindre dem i å fungere som de skal. Antivirusprogramvare kan oppdage de fleste virus, uskadeliggjøre dem og i de fleste tilfeller reparere eventuell skade de har forårsaket.

Du må sørge for å holde antivirusprogramvaren oppdatert for at beskyttelsen skal fungere mot nye virus.

Et antivirusprogram kan være forhåndsinstallert på datamaskinen. Det anbefales sterkt at du bruker et antivirusprogram som du velger selv, for å beskytte datamaskinen fullt ut.

For mer informasjon om datavirus, skriv inn support i søkefeltet på oppgavelinjen og velg så appen **HP Support Assistant**.

– eller –

Klikk på spørsmålstegn-ikonet på oppgavelinjen.

### **Bruke brannmurprogramvare**

Brannmurer er konstruert for å hindre uautorisert tilgang til et system eller nettverk. En brannmur kan være programvare på datamaskinen og/eller i nettverket, eller den kan være en kombinasjon av både maskinvare og programvare.

Det finnes to typer brannmurer man kan vurdere:

- Vertsbaserte brannmurer programvare som bare beskytter datamaskinen som den er installert på.
- Nettverksbaserte brannmurer installeres mellom DSL- eller kabelmodemet og hjemmenettverket for å beskytte alle datamaskinene i nettverket.

Når det installeres en brannmur i et system, overvåkes og sammenliknes alle data som sendes til og fra systemet, med et sett av brukerdefinerte sikkerhetskriterier. Alle data som ikke oppfyller disse kriteriene, blir blokkert.

# <span id="page-50-0"></span>**Installere programvareoppdateringer**

HP, Windows og tredjeparts programvare som er installert på datamaskinen, bør oppdateres regelmessig for å løse sikkerhetsproblemer og forbedre programvarens ytelse.

**VIKTIG:** Microsoft sender ut varsler om Windows-oppdateringer, inkludert sikkerhetsoppdateringer. Du beskytter datamaskinen mot sikkerhetsbrudd og datavirus ved å installere alle oppdateringene fra Microsoft så snart du mottar en melding om at de er tilgjengelig.

Du kan installere disse oppdateringene automatisk.

Slik viser eller endrer du innstillingene:

- **1.** Klikk på **Start-**knappen, velg **Innstillinger** og velg deretter **Oppdatering og sikkerhet**.
- **2.** Velg **Windows Update** og følg veiledningen på skjermen.
- **3.** Hvis du vil planlegge et tidspunkt for å installere oppdateringer, velg **Avanserte alternativer** og følg deretter veiledningen på skjermen.

# **Bruke HP-enheten som en tjeneste (kun på enkelte produkter)**

HP DaaS er en nettskybasert IT-løsning som hjelper bedrifter med effektiv administrasjon og sikring av bedriftens eiendeler. HP DaaS bidrar til å beskytte enheter mot skadelig programvare og andre angrep, overvåker tilstanden til enheter og lar deg bruke mindre tid på å løse enhets- og sikkerhetsproblemer. Du kan raskt laste ned og installere programvaren, som er meget kostnadseffektiv i forhold til tradisjonelle interne løsninger. Se<https://www.hptouchpointmanager.com/>for å få mer informasjon.

# **Sikre det trådløse nettverket**

Når du konfigurerer et trådløst lokalnettverk eller bruker et eksisterende trådløst lokalnettverk, må du alltid aktivere sikkerhetsfunksjoner for å beskytte nettverket mot uautorisert tilgang. Trådløse lokalnettverk på offentlige steder (trådløse soner) som kaffebarer og flyplasser, har kanskje ingen sikkerhet i det hele tatt.

# **Sikkerhetskopiere programvare og data**

Ta regelmessige sikkerhetskopier av programvare og data for å beskytte både programvare og data mot å gå tapt eller bli skadet som følge av virusangrep eller programvare- eller maskinvaresvikt.

# **Bruke en valgfri tyverisikringskabel (kun på enkelte produkter)**

Tyverisikringskabelen, som kjøpes separat, er ment å virke avskrekkende, men kan ikke alltid hindre at datamaskinen blir skadet eller stjålet. Følg veiledningen fra produsenten for å koble en tyverisikringskabel til datamaskinen.

# <span id="page-51-0"></span>**9 Bruke Setup Utility (BIOS)**

Setup Utility eller BIOS (Basic Input/Output System) styrer kommunikasjonen mellom alle inndata- og utdataenhetene i systemet (som diskstasjoner, skjerm, tastatur, mus og skriver). Setup Utility (BIOS) inkluderer innstillinger for alle typer enheter som er installert, oppstartsrekkefølgen til datamaskinen og mengden av systemminne og utvidet minne.

**MERK:** Når du skal starte Setup Utility på en konvertibel datamaskin, må datamaskinen være i bærbar PCmodus, og du må ha tastaturet tilkoblet.

# **Starte Setup Utility (BIOS)**

**FORSIKTIG:** Du må være svært nøye når du gjør endringer i Setup Utility (BIOS). Feil kan føre til at datamaskinen ikke fungerer ordentlig.

**▲** Slå på eller start datamaskinen på nytt, og trykk raskt på F10.

– eller –

Slå på eller start datamaskinen på nytt, trykk raskt på Esc og deretter på F10 når startmenyen vises.

# **Oppdatere Setup Utility (BIOS)**

Oppdaterte versjoner av Setup Utility (BIOS) kan være tilgjengelige på HP-nettstedet.

De Ʈeste BIOS-oppdateringene på HP-nettstedet er pakket i komprimerte filer som kalles *SoftPaqs*.

Enkelte nedlastingspakker inneholder filen Readme.txt, som inneholder informasjon om installering av filen og feilsøking.

## <span id="page-52-0"></span>**Fastslå BIOS-versjon**

For å finne ut om du må oppdatere Setup Utility (BIOS), må du først vite hvilken BIOS-versjon du har på datamaskinen.

Bruk et av disse alternativene for å vise informasjon om BIOS-versjonen (også kjent som *ROM-dato* og *System-BIOS*):

- **HP Support Assistant** 
	- **1.** Skriv inn support i søkefeltet på oppgavelinjen, og velg deretter appen **HP Support Assistant**.

– eller –

Klikk på spørsmålstegn-ikonet på oppgavelinjen.

- **2.** Velg **Min bærbare datamaskin**, og velg deretter **SpesiƬkasjoner**.
- Setup Utility (BIOS)
	- **1.** Start Setup Utility (BIOS) (se [Starte Setup Utility \(BIOS\) på side 40\)](#page-51-0).
	- **2.** Velg **Main** (Hoved) og merk deg BIOS-versjonen.
	- **3.** Velg **Main** (Avslutt), velg ett av alternativene og følg deretter veiledningen på skjermen.
- I Windows, trykk på CTRL+Alt+S.

For å se etter nyere BIOS-versjoner kan du se Laste ned BIOS-oppdateringer på side 41.

### **Laste ned BIOS-oppdateringer**

**FORSIKTIG:** BIOS-oppdateringer må bare lastes ned og installeres når datamaskinen er koblet til en pålitelig ekstern strømkilde ved hjelp av strømadapteren for å redusere faren for skade på datamaskinen eller en mislykket installering. Ikke last ned eller installer BIOS-oppdateringer mens datamaskinen går på batteri, er koblet til en forankringsstasjon (tilleggsutstyr) eller er koblet til en alternativ strømkilde. Følg denne veiledningen ved nedlasting og installering:

- Ikke koble datamaskinen fra strømnettet ved å trekke strømledningen ut av stikkontakten.
- Ikke slå datamaskinen av eller sett den i hvilemodus.
- Ikke sett inn, fjern, koble til eller koble fra enheter, kabler eller ledninger.

**EX MERK:** Hvis datamaskinen er koblet til et nettverk, må du kontakte nettverksadministratoren før du installerer programvareoppdateringer, spesielt BIOS-oppdateringer.

**1.** Skriv inn support i søkefeltet på oppgavelinjen, og velg deretter appen **HP Support Assistant**.

– eller –

Klikk på spørsmålstegn-ikonet på oppgavelinjen.

- **2.** Klikk på **Oppdateringer**, og klikk deretter på **Se etter oppdateringer og meldinger**.
- **3.** Følg veiledningen på skjermen.
- **4.** Følg denne fremgangsmåten på nedlastingsområdet:
	- **a.** Finn den nyeste BIOS-oppdateringen og sammenlign den med BIOS-versjonen som er installert på datamaskinen. Hvis oppdateringen er nyere enn din BIOS-versjon, noterer du dato, navn eller

annen identifikasjon. Du kan komme til å trenge denne informasjonen for å finne igjen oppdateringen senere, etter at den er lastet ned til harddisken.

**b.** Følg veiledningen på skjermen for å laste ned oppdateringen til harddisken.

Noter deg banen til harddiskplasseringen hvor BIOS-oppdateringen blir lastet ned. Du må finne frem til denne banen når du er klar til å installere oppdateringen.

Prosedyrene for installering av BIOS varierer. Følg veiledningen som vises på skjermen når nedlastingen er fullført. Følg fremgangsmåten nedenfor hvis det ikke vises noen veiledning:

- **1.** Skriv inn fil i søkefeltet på oppgavelinjen, og velg deretter **Filutforsker**.
- **2.** Velg harddisken som skal brukes. Harddisken benevnes vanligvis som lokal disk (C:).
- **3.** Bruk harddiskbanen som du har notert ned, og åpne mappen som inneholder oppdateringen.
- 4. Dobbeltklikk på filen som har filtypen EXE (for eksempel *filnavn*.exe).

BIOS-installeringen starter.

**5.** Fullfør installeringen ved å følge veiledningen på skjermen.

**MERK:** Når du får melding på skjermen om at installeringen er utført, kan du slette filen du lastet ned til harddisken.

# <span id="page-54-0"></span>**10 Bruk av HP PC Hardware Diagnostics**

# **Bruke HP PC Hardware Diagnostics Windows (kun på enkelte produkter)**

HP PC Hardware Diagnostics Windows er et Windows-basert verktøy som lar deg utføre diagnostiske tester, for å finne ut om datamaskinens maskinvare fungerer slik den skal. Verktøyet kjøres i Windowsoperativsystemet, for å kunne diagnostisere maskinvarefeil.

Hvis HP PC Hardware Diagnostics Windows ikke er installert på datamaskinen, må du først laste ned og installere den. Hvis du vil laste ned HP PC Hardware Diagnostics Windows, kan du se Nedlasting av HP PC Hardware Diagnostics Windows på side 43.

Når HP PC Hardware Diagnostics Windows er installert, kan du følge denne fremgangsmåten for å få tilgang til den fra HP Hjelp og støtte, eller HP Support Assistant.

- **1.** Slik åpner du HP PC Hardware Diagnostics Windows fra HP Hjelp og støtte:
	- **a.** Velg **Start**-knappen, og velg deretter **HP Hjelp og støtte**.

#### **b.** Velg **HP PC Hardware Diagnostics Windows**.

– eller –

Slik åpner du HP PC Hardware Diagnostics Windows fra HP Support Assistant:

**a.** Skriv inn support i søkefeltet på oppgavelinjen, og velg deretter appen **HP Support Assistant**.

– eller –

Klikk på spørsmålstegn-ikonet på oppgavelinjen.

- **b.** Velg **Feilsøking og retting**.
- **c.** Velg **Diagnostikk**, og deretter **HP PC Hardware Diagnostics Windows**.
- **2.** Når diagnostikkverktøyet åpnes, velger du den typen diagnostisk test du vil utføre, og følger veiledningen på skjermen.

**MERK:** Hvis du må stoppe en diagnostisk test på et hvilket som helst tidspunkt, trykker du på **Avbryt**.

Når HP PC Hardware Diagnostics Windows oppdager feil som krever maskinvareutbytting, genereres en 24 sifret feil-ID-kode. Skjermen viser en av følgende alternativer:

- En feil-ID-kobling vises. Velg koblingen og følg veiledningen på skjermen.
- Det vises en QR-kode. Velg en mobil enhet, skann koden og følg instruksjonene på skjermen.
- Det vises instruksjoner for å ringe kundestøtte. Følg instruksjonene.

### **Nedlasting av HP PC Hardware Diagnostics Windows**

- Nedlastingsveiledningen for HP PC Hardware Diagnostics Windows er kun tilgjengelig på engelsk.
- Du må bruke en Windows-datamaskin for å laste ned dette verktøyet, fordi kun .exe-filer er tilgjengelige.

#### <span id="page-55-0"></span>**Nedlasting av den nyeste versjonen av HP PC Hardware Diagnostics Windows**

Følg denne fremgangsmåten for å laste ned HP PC Hardware Diagnostics Windows:

- **1.** Gå til [http://www.hp.com/go/techcenter/pcdiags.](http://www.hp.com/go/techcenter/pcdiags) Hjemmesiden for HP PC Diagnostics vises.
- **2.** I delen **HP PC Hardware Diagnostics** velger du **Last ned** og deretter en plassering på datamaskinen eller en USB-flash-stasjon.

Verktøyet lastes ned til den valgte plasseringen.

#### **Nedlasting av HP Hardware Diagnostics Windows etter produktnavn eller -nummer (kun på enkelte produkter)**

**MERK:** For enkelte produkter kan det være nødvendig å laste ned programvaren til en USB-flash-stasjon ved hjelp av produktnavn eller -nummer.

Følg denne fremgangsmåten for å laste ned HP PC Hardware Diagnostics Windows etter produktnavn eller nummer:

- **1.** Gå til<http://www.hp.com/support>.
- **2.** Velg **Hent programvare og drivere**, velg type produkt, og angi deretter produktnavnet eller -nummeret i søkefeltet som vises.
- **3.** I delen **Diagnostikk** kan du velge **Nedlasting**, og deretter følge instruksjonene på skjermen for å velge versjonen Windows-diagnostikk som passer for datamaskinen eller USB flash-enheten din.

Verktøyet lastes ned til den valgte plasseringen.

### **Installering av HP PC Hardware Diagnostics Windows**

Følg denne fremgangsmåten for å installere HP PC Hardware Diagnostics Windows:

▲ Gå til mappen på datamaskinen eller USB-flashstasjonen der .exe-filen ble lastet ned. Dobbeltklikk på .exe-filen, og følg deretter instruksjonene på skjermen.

# **Bruk av HP PC Hardware Diagnostics UEFI**

**MERK:** For Windows 10 S-maskiner må du bruke en Windows-datamaskin og en USB-flash-stasjon for å laste ned og opprette HP UEFI-støttemiljøet, siden kun EXE-filer er tilgjengelig. Se Nedlasting av HP PC Hardware Diagnostics UEFI til en USB-flash-stasjon på side 45 for mer informasjon.

HP PC Hardware Diagnostics UEFI (Unified Extensible Firmware Interface) lar deg utføre diagnostiske tester for å finne ut om datamaskinens maskinvare fungerer slik den skal. Verktøyet kjøres utenom operativsystemet, slik at det kan skille maskinvarefeil fra problemer som kan skyldes operativsystemet eller andre programvarekomponenter.

Hvis datamaskinen ikke starter opp i Windows, kan du bruke HP PC Hardware Diagnostics UEFI for å diagnostisere maskinvareproblemer.

Når HP PC Hardware Diagnostics Windows oppdager feil som krever maskinvareutbytting, genereres en 24 sifret feil-ID-kode. For å få hjelp til å løse problemet:

**▲** Velg **Få støtte**, og bruk deretter en mobil enhet til å skanne QR-koden som vises på neste skjerm. HPs kundestøtte - servicesenter-siden vises med din feil-ID og produktnummeret automatisk fylt ut. Følg instruksjonene på skjermen.

– eller –

Ta kontakt med kundestøtte og oppgi feil-ID-koden.

- <span id="page-56-0"></span>**MERK:** For å starte diagnostikk på en konvertibel datamaskin må datamaskinen være i bærbar PC-modus, og du må bruke det tilkoblede tastaturet.
- **MERK:** Hvis du vil stoppe en diagnostisk test, trykker du på Esc.

### **Oppstart av HP PC Hardware Diagnostics UEFI**

Følg denne fremgangsmåten for å starte HP PC Hardware Diagnostics UEFI:

- **1.** Slå på eller start datamaskinen på nytt, og trykk raskt på Esc.
- **2.** Trykk på f2.

BIOS søker tre steder etter diagnostikkverktøyene, i denne rekkefølgen:

- **Tilkoblet USB-flash-stasjon**
- **MERK:** Hvis du vil laste HP PC Hardware Diagnostics UEFI-verktøyet inn på en USB-flash-stasjon, kan du se Nedlasting av nyeste versjon av HP PC Hardware Diagnostics UEFI på side 45.
- **b.** Harddisk
- **c.** BIOS
- **3.** Når diagnostikkverktøyet åpnes, velger du språk, velger typen diagnostisk test du vil utføre, og følger veiledningen på skjermen.

## **Nedlasting av HP PC Hardware Diagnostics UEFI til en US%-Ʈash-stasjon**

Nedlasting av HP PC Hardware Diagnostics UEFI til USB-flash-stasjon kan være nyttig i følgende situasjoner:

- HP PC Hardware Diagnostics UEFI er ikke inkludert i det forhåndsinstallerte bildet.
- HP PC Hardware Diagnostics UEFI er ikke inkludert i HP Tool-partisjonen.
- Harddisken er skadet.

### **Nedlasting av nyeste versjon av HP PC Hardware Diagnostics UEFI**

Hvis du vil laste den nyeste versjonen av HP PC Hardware Diagnostics UEFI-verktøyet inn på en USB-stasjon:

- **1.** Gå til [http://www.hp.com/go/techcenter/pcdiags.](http://www.hp.com/go/techcenter/pcdiags) Hjemmesiden for HP PC Diagnostics vises.
- **2.** Velg **Last ned HP Diagnostics UEFI**, og velg deretter **Kjør**.

#### **Nedlasting av HP PC Hardware Diagnostics UEFI med produktnavn eller -nummer (kun på enkelte produkter)**

**MERK:** For enkelte produkter kan det være nødvendig å laste ned programvaren til en USB-flash-stasjon, ved hjelp av produktnavn eller -nummer.

Hvis du vil laste ned HP PC Hardware Diagnostics UEFI med produktnavn eller -nummer (kun på enkelte produkter) på en USB-flash-stasjon:

**MERK:** Nedlastingsveiledningen for HP PC Hardware Diagnostics UEFI finnes kun på engelsk, og du må bruke en Windows-datamaskin for å laste ned og opprette et HP UEFI-støttemiljø. Dette er fordi kun .exe-filer er tilgiengelige.

- <span id="page-57-0"></span>**1.** Gå til<http://www.hp.com/support>.
- **2.** Oppgi produktnavn eller -nummer, velg datamaskin, og velg deretter riktig operativsystem.
- **3.** I delen **Diagnostikk** følger du veiledningen på skjermen for å velge og laste ned riktig versjon av UEFI for datamaskinen din.

# **Bruk av Remote HP PC Hardware Diagnostics UEFI-innstillinger (kun på enkelte produkter)**

Remote HP PC Hardware Diagnostics UEFI er en fastvarefunksjon (BIOS) som laster ned HP PC Hardware Diagnostics UEFI på datamaskinen. Den kan utføre diagnostikk på datamaskinen, og kan deretter laste opp resultatene til en forhåndskonfigurert server. For mer informasjon om Remote HP PC Hardware Diagnostics UEFI, gå til<http://www.hp.com/go/techcenter/pcdiags>, og velg deretter **Finn ut mer**.

## **Nedlasting av Remote HP PC Hardware Diagnostics UEFI**

**MERK:** Remote HP PC Hardware Diagnostics UEFI er også tilgjengelig som en Softpaq, som kan lastes ned til en server.

#### **Last ned nyeste versjon av Remote HP PC Hardware Diagnostics UEFI**

Følg denne fremgangsmåten for å laste ned den nyeste versjonen av Remote HP PC Hardware Diagnostics UEFI:

- **1.** Gå til [http://www.hp.com/go/techcenter/pcdiags.](http://www.hp.com/go/techcenter/pcdiags) Hjemmesiden for HP PC Diagnostics vises.
- **2.** Velg **Last ned Remote Diagnostics**, og velg deretter **Kjør**.

### **Laste ned Remote HP PC Hardware Diagnostics UEFI med produktnavn eller -nummer**

**MERK:** For enkelte produkter kan det være nødvendig å laste ned programvaren ved å bruke produktnavnet eller -nummeret.

Følg denne fremgangsmåten for å laste ned Remote HP PC Hardware Diagnostics UEFI med produktnavn eller -nummer:

- **1.** Gå til<http://www.hp.com/support>.
- **2.** Velg **Hent programvare og drivere**, velg type produkt og angi deretter produktnavnet eller -nummeret i søkefeltet som vises. Velg deretter datamaskin og operativsystemet ditt.
- **3.** I delen **Diagnostikk** følger du veiledningen på skjermen for å velge og laste ned riktig versjon av **Remote UEFI** for produktet.

## **Tilpassing av innstillinger for Remote HP PC Hardware Diagnostics UEFI**

Ved bruk av den eksterne HP PC Hardware Diagnostics-innstillingen i Computer Setup (BIOS) kan du utføre følgende tilpasninger:

- Angi en tidsplan for å kjøre diagnostikk uten tilsyn. Du kan også starte diagnostikken umiddelbart i interaktiv modus ved å velge **Kjør Remote HP PC Hardware Diagnostics**.
- Angi plasseringen for å laste ned diagnoseverktøy. Denne funksjonen gir tilgang til verktøyene fra HPs nettsted, eller fra en server som har blitt forhåndskonfigurert for bruk. Datamaskinen krever ikke at tradisjonell lokal lagringsplass (som en diskstasjon eller en USB flash-stasjon) kjører fjerndiagnostikken.
- Angi en plassering for å lagre testresultatene. Du kan også angi brukernavn og passordinnstillinger som brukes for opplastinger.
- Vis statusinformasjon om diagnoseprogrammene som er kjørt tidligere.

Følg denne fremgangsmåten for å tilpasse Remote HP PC Hardware Diagnostics UEFI:

- **1.** Slå på eller omstart datamaskinen, trykk så f10 når HP-symbolet vises for å åpne Computer Setup.
- **2.** Velg **Avansert** og deretter **Innstillinger**.
- **3.** Foreta tilpasningsvalg.
- **4.** Velg **Hoved**, og deretter **Lagre endringer og Avslutt** for å lagre innstillingene.

Endringene trer i kraft når datamaskinen startes på nytt.

# <span id="page-59-0"></span>**11 Sikkerhetskopiering, tilbakestilling og gjenoppretting**

Dette kapittelet inneholder informasjon om de følgende prosessene, som er standardprosedyrer for de fleste produkter:

- **Sikkerhetskopiering av personlige opplysninger** Du kan bruke Windows-verktøy til å opprette sikkerhetskopier av de personlige opplysningene dine (se Bruke Windows-verktøy på side 48).
- **Oppretting av et gjenopprettingspunkt** Du kan bruke Windows-verktøy til å opprette et gjenopprettingspunkt (se Bruke Windows-verktøy på side 48).
- **Oppretting av gjenopprettingsmedier** (kun på enkelte produkter) Du kan bruke HP Cloud Recovery Download Tool (kun på enkelte produkter) til å opprette gjenopprettingsmedier (se Bruke av HP Cloud Recovery Download Tool til å lage gjenopprettingsmedier (kun på enkelte produkter) på side 48).
- **Gjenoppretting** Windows tilbyr flere alternativer for gjenoppretting fra sikkerhetskopier, oppdatering av datamaskinen og tilbakestilling av datamaskinen til opprinnelig tilstand (se Bruke Windows-verktøy på side 48).
- **VIKTIG:** Hvis du skal utføre gjenopprettingsprosedyrene på et nettbrett, må nettbrettets batteri være minst 70 % ladet før du starter gjenopprettingsprosessen.

**VIKTIG:** Hvis du har et nettbrett med avtakbart tastatur, kobler du nettbrettet til tastaturdokken før du starter gjenopprettingsprosessen.

# **Sikkerhetskopiere data og opprette gjenopprettingsmedier**

### **Bruke Windows-verktøy**

**VIKTIG:** Windows er det eneste alternativet som lar deg ta sikkerhetskopier av personopplysninger. Planlegg regelmessig sikkerhetskopiering for å unngå informasjonstap.

Du kan bruke Windows-verktøy til å sikkerhetskopiere personopplysninger og opprette systemgjenopprettingspunkter og gjenopprettingsmedier.

**MERK:** Hvis lagringsplassen er 32 GB eller mindre, blir Microsoft Systemgjenoppretting deaktivert som standard.

Hvis du vil ha mer informasjon og flere fremgangsmåter, kan du se Få hjelp-appen.

- **1.** Velg **Start**-knappen, og velg deretter **Få hjelp**-appen.
- **2.** Angi oppgaven du ønsker å utføre.
- **MERK:** Du må være koblet til internett for å få tilgang til Få hjelp-appen.

### **Bruke av HP Cloud Recovery Download Tool til å lage gjenopprettingsmedier (kun på enkelte produkter)**

Du kan bruke HP Cloud Recovery Download til å opprette HP-gjenopprettingsmedier på en oppstartbar USBflash-stasjon.

<span id="page-60-0"></span>Slik laster du ned verktøyet:

**▲** Gå til Microsoft Store og søk etter HP Cloud Recovery.

Hvis du vil ha mer informasjon, kan du gå til [http://www.hp.com/support,](http://www.hp.com/support) søke etter HP Cloud Recovery og deretter velge «HP PC-er – Bruke verktøyet Cloud Recovery (Windows 10, 7)».

**MERK:** Hvis du ikke kan opprette gjenopprettingsmedier selv, kan du ta kontakt med kundestøtte for å skaffe gjenopprettingsplater. Gå til [http://www.hp.com/support,](http://www.hp.com/support) velg land eller region og følg veiledningen på skjermen.

# **Gjenoppretting**

### **Gjenoppretting, tilbakestilling og oppdatering ved bruk av Windows-verktøy**

Windows tilbyr flere alternativer for å gjenopprette, tilbakestille og oppdatere datamaskinen. Se [Bruke](#page-59-0) [Windows-verktøy på side 48](#page-59-0) for mer informasjon.

### **Gjenoppretting med HP-gjenopprettingsmedier**

Gjenopprettingsmedier brukes til å gjenopprette det opprinnelige operativsystemet og programmene som var installert fra fabrikk. På enkelte produkter, kan det være opprettet i en oppstartbar USB-flashstasjon ved hjelp av HP Cloud Recovery Download Tool. Se [Bruke av HP Cloud Recovery Download Tool til å lage](#page-59-0)  [gjenopprettingsmedier \(kun på enkelte produkter\) på side 48](#page-59-0) for mer informasjon.

**MERK:** Hvis du ikke kan opprette gjenopprettingsmedier selv, kan du ta kontakt med kundestøtte for å skaffe gjenopprettingsplater. Gå til [http://www.hp.com/support,](http://www.hp.com/support) velg land eller region og følg veiledningen på skjermen.

Slik gjenoppretter du systemet:

**▲** Sett inn HP-gjenopprettingsmedier, og start deretter datamaskinen på nytt.

### **Endre datamaskinens oppstartrekkefølge**

Hvis datamaskinen ikke automatisk startes på nytt ved bruk av HP Recovery-mediet, kan du endre datamaskinens oppstartrekkefølge. Dette er rekkefølgen for enhetene som vises i BIOS, der datamaskinen ser etter oppstartinformasjon. Du kan endre valget til en optisk stasjon eller en USB flash-stasjon, avhengig av hvor HP-gjenopprettingsmediene er plassert.

Slik endrer du oppstartrekkefølgen:

- **VIKTIG:** Hvis du har et nettbrett med avtagbart tastatur, kobler du nettbrettet til tastaturdokken før du utfører disse trinnene.
	- **1.** Sett inn HP-gjenopprettingsmediet.
	- **2.** Få tilgang til systemets **Oppstart**-meny.

For datamaskiner eller nettbrett med tastatur tilkoblet:

**▲** Slå på eller omstart datamaskinen eller nettbrettet, trykk raskt på Esc og deretter på f9 for oppstartalternativer.

Nettbrett uten tastatur:

**▲** Slå på eller omstart nettbrettet, hold volumøkningsknappen rask inne og velg deretter **f9**.

– eller –

Slå på eller omstart nettbrettet, hold volumreduksjonsknappen raskt inne og velg deretter **f9**.

<span id="page-61-0"></span>**3.** Velg den optiske stasjonen eller USB-flashstasjonen du ønsker å starte fra, og følg deretter instruksjonene på skjermen.

### **Bruke HP Sure Recover (kun på enkelte modeller)**

Enkelte datamaskinmodeller er konfigurert med HP Sure Recover, en OS-gjenopprettingsløsning for PC som er innebygd i maskinvaren og fastvaren. HP Sure Recover kan gjenopprette HP OS-bildet helt uten installert gjenopprettingsprogramvare.

Hvis du bruker HP Sure Recover, kan en administrator eller bruker gjenopprette systemet og installere:

- Nyeste versjon av operativsystemet
- Plattformspesifikke enhetsdrivere
- Programmer, når det gjelder et egendefinert bilde

Du får tilgang til den nyeste dokumentasjonen for HP Sure Recover ved å gå til [http://www.hp.com/support.](http://www.hp.com/support) Velg **Finn produktet ditt** og følg veiledningen på skjermen.

# **12 SpesiƬkasjoner**

# **Strømforsyning**

Opplysningene om strømforsyning i denne delen kan være nyttige hvis du skal bruke datamaskinen i utlandet.

Datamaskinen går på likestrøm som den kan få fra en vekselstrøm- eller likestrømkilde. Strømforsyningen må ha en nominell spenning på 100–240 V, 50–60 Hz. Selv om datamaskinen kan ha en frittstående likestrømkilde, bør den bare brukes med en strømadapter eller likestrømkilde som er levert og godkjent av HP for datamaskinen.

Datamaskinen kan gå på likestrøm innenfor disse spesifikasjonene. Driftsspenning og strømstyrke er forskjellig for ulike plattformer. Informasjon om driftsspenning og strømstyrke for datamaskinen finnes på systemets forskriftsetikett.

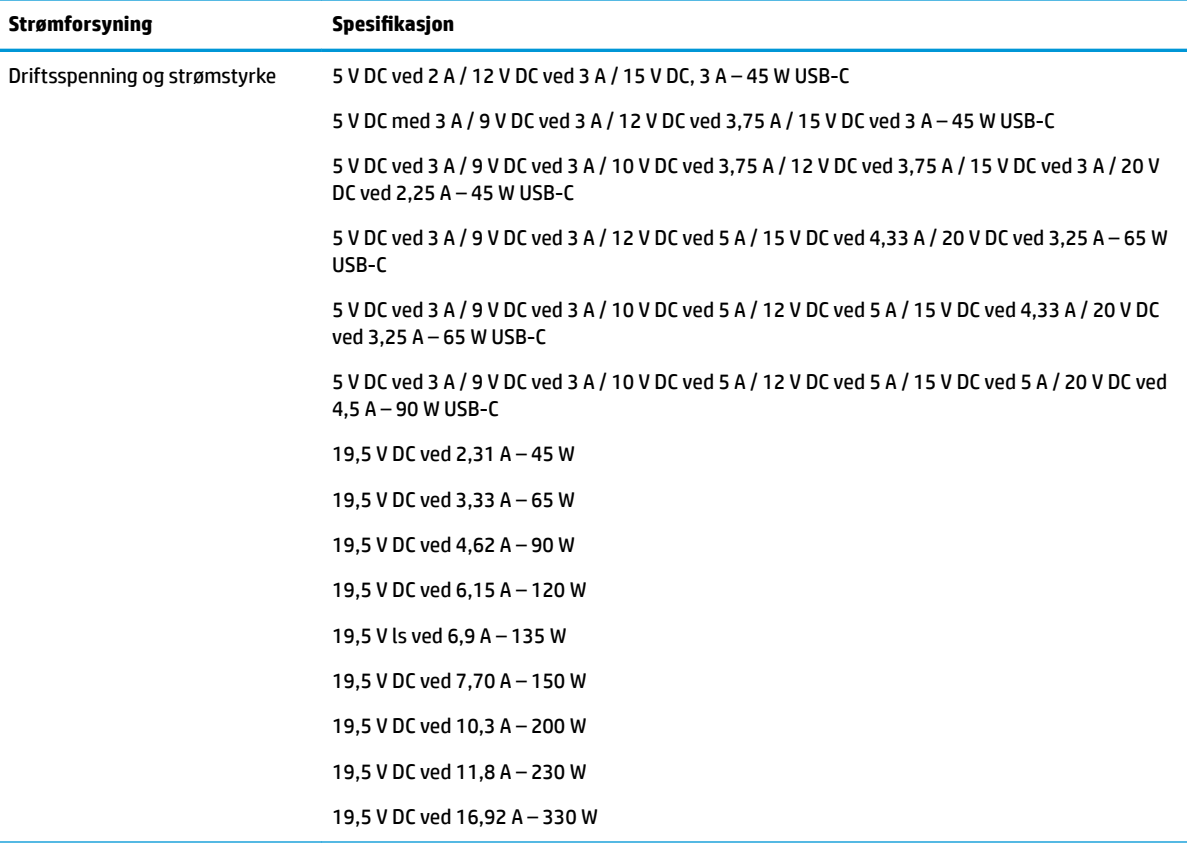

#### **Tabell 12-1 Likestrømspesifikasjoner**

Nettstøpsel på ekstern HPstrømforsyning (kun på enkelte produkter)

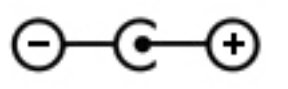

<span id="page-63-0"></span>**MERK:** Produktet er konstruert for IT-strømsystemer i Norge med fase-til-fase-spenning på opptil 240 V rms.

# **Driftsmiljø**

#### **Tabell 12-2 Driftsmiljøspesifikasjoner**

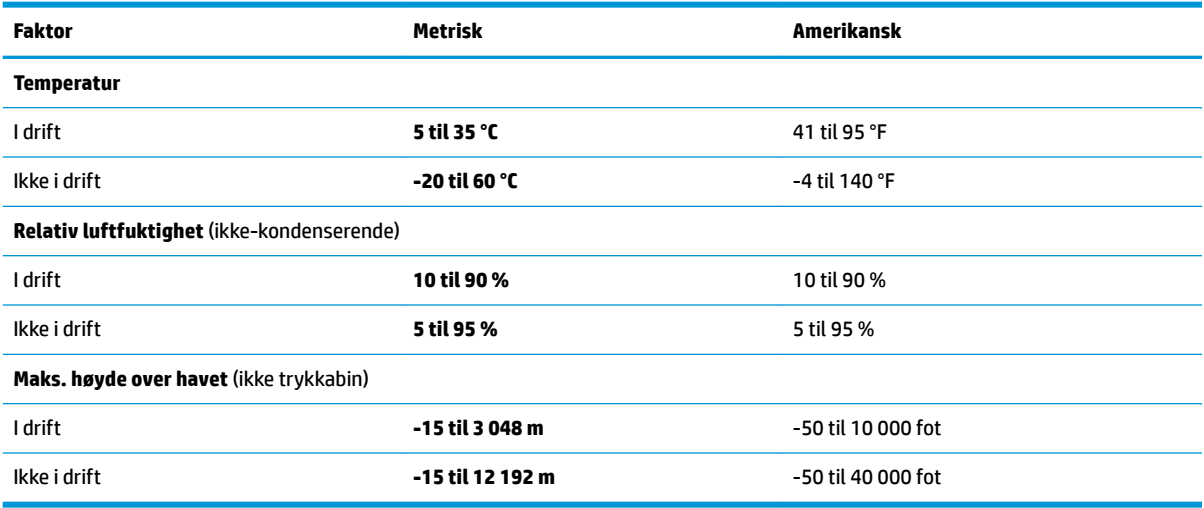

# <span id="page-64-0"></span>**13 Elektrostatisk utlading**

Elektrostatisk utlading er utlading av statisk elektrisitet når to gjenstander kommer i kontakt med hverandre, for eksempel slike støt du kan få når du går over et teppe og tar i et dørhåndtak av metall.

En utlading av statisk elektrisitet fra fingrer eller andre elektrostatiske ledere kan skade elektroniske komponenter.

**VIKTIG:** Ta hensyn til disse forholdsreglene for å unngå skade på datamaskinen, disker eller stasjoner og på den måten hindre tap av data:

- Hvis veiledningen for demontering eller installering av komponenter ber deg koble fra strømmen til datamaskinen, må du forsikre deg om at den er ordentlig jordet.
- Oppbevar komponentene i den inkluderte emballasjen som beskytter mot statisk elektrisitet, til du er klar til å installere dem.
- Ikke ta på stifter, ledninger og kretser. Håndter elektroniske komponenter i minst mulig grad.
- Ikke bruk magnetiske verktøy.
- Før du håndterer komponenter, berører du en bar, umalt metallflate for å lade ut statisk elektrisitet.
- Hvis du tar ut en komponent, må du plassere den i emballasje som beskytter mot statisk elektrisitet.

# <span id="page-65-0"></span>**14 Tilgjengelighet**

# **HP og tilgjengelighet**

HP jobber med å inkludere mangfold, inkludering og balanse mellom arbeid og privatliv i selskapets struktur, og dette reflekteres i alt HP foretar seg. HP tilstreber å skape et inkluderende miljø med fokus på å knytte folk sammen med teknologi over hele verden.

### **Finne teknologiverktøyene du trenger**

Teknologi kan frigjøre potensialet ditt. Hjelpeteknologier fjerner hindre og hjelper deg med å bli uavhengig i hjemmet, på jobben og i samfunnet. Hjelpeteknologi bidrar til å øke, vedlikeholde og forbedre den funksjonelle kapasiteten til elektronisk teknologi og informasjonsteknologi. Se [Finne den beste](#page-66-0) [hjelpeteknologien på side 55](#page-66-0) for mer informasjon.

### **HPs forpliktelse**

HP forplikter seg til å tilby produkter og tjenester som er tilgjengelig for personer med funksjonshemninger. Denne forpliktelsen støtter selskapets målsetninger om mangfold, og dette hjelper oss sikre at fordelene teknologien tilbyr, er tilgjengelig for alle.

HPs mål for tilgjengelighet er å utvikle, produsere og markedsføre produkter og tjenester som kan brukes effektivt av alle, inkludert personer med funksjonshemninger, enten på et frittstående grunnlag eller med aktuelle hjelpeenheter.

For å oppnå dette målet fastsetter disse retningslinjene for tilgjengelighet sju målsetninger for å hjelpe til å rettlede handlingene til HP. Alle HPs ledere og ansatte forventes å støtte disse målsetningene og implementeringen av disse i henhold til sine roller og ansvarsområder:

- Heve nivået for bevissthet rundt tilgjengelighetsproblemer innenfor HP og gi våre medarbeidere opplæringen de trenger for å utvikle, produsere, markedsføre og levere tilgjengelige produkter og tjenester.
- Utvikle retningslinjer for tilgjengelighet, for produkter og tjenester samt holde produktutviklingsgrupper ansvarlig for å implementere disse retningslinjene der dette er konkurransemessig, teknisk og økonomisk gjennomførbart.
- Inkludere personer med funksjonshemninger i utformingen av i retningslinjer for tilgjengelighet og i utviklingen og testingen av produkter og tjenester.
- Dokumentere tilgjengelighetsfunksjoner og offentliggjøre informasjon om HP-produkter og -tjenester i en tilgjengelig form.
- Opprette forbindelser med ledende leverandører av hjelpeteknologier og -løsninger.
- Støtte intern og ekstern forskning og utvikling som vil forbedre hjelpeteknologier som er relevante for HP-produkter og tjenester.
- Støtte og bidra til bransjestandarder og retningslinjer for tilgjengelighet.

## **International Association of Accessibility Professionals (IAAP)**

IAAP er en idealistisk forening fokusert på fremgang innen tilgjengelighetsyrket gjennom nettverksbygging, utdanning og sertifisering. Hensikten er å hjelpe tilgjengelighetsfagfolk med å utvikle og fremme karrieren

<span id="page-66-0"></span>deres og gjøre det enklere for organisasjoner å integrere tilgjengeligheten i sine produkter og sin infrastruktur.

HP ble som et opprinnelig medlem med for å delta sammen med andre organisasjoner for å skape fremgang innen feltet tilgjengelighet. Denne forpliktelsen støtter HPs målsetninger for tilgjengelighet om å utvikle, produsere og markedsføre produkter og tjenester som personer med funksjonshemninger kan bruke effektivt.

IAAP vil gjøre yrket sterkt ved å koble sammen personer, studenter og organisasjoner på global skala og la dem lære fra hverandre. Hvis du ønsker å finne ut mer, kan du gå til<http://www.accessibilityassociation.org> for å bli med i nettfellesskapet, registrere deg for nyhetsbrevet og lese mer om medlemskapsalternativene.

### **Finne den beste hjelpeteknologien**

Alle, inkludert personer med funksjonshemninger eller aldersrelaterte begrensninger, skal kunne kommunisere, uttrykke seg og koble seg til verden ved bruk av teknologi. HP forplikter seg til å øke bevisstheten om tilgjengelighet innen HP og hos våre kunder og partnere. Det finnes en rekke hjelpeteknologier som gjør HPs produkter mer brukervennlige, som større skrifttyper som er lettere å lese, stemmegjenkjenning som lar hendene hvile, eller andre hjelpeteknologier som hjelper deg med din spesifikke situasjon. Hvordan velger du?

#### **Vurdere behovene dine**

Teknologi kan frigjøre potensialet ditt. Hjelpeteknologier fjerner hindre og hjelper deg med å bli uavhengig i hjemmet, på jobben og i samfunnet. Hjelpeteknologi (AT) bidrar til å øke, vedlikeholde og forbedre den funksjonelle kapasiteten til elektronisk teknologi og informasjonsteknologi.

Du kan velge blant mange AT-produkter. AT-vurderingen skal la deg evaluere flere produkter, besvare spørsmålene dine og tilrettelegge for valget av løsningen som passer best for din situasjon. Du vil finne ut at fagfolk som er kvalifisert i AT-vurderinger, kommer fra mange bransjer, inkludert de som er lisensiert eller sertifisert i fysioterapi, arbeidsterapi, tale-/språkpatologi og andre ekspertområder. Andre kan også tilby evalueringsinformasjon, selv om de ikke er sertifisert eller lisensiert. Du bør du spørre om vedkommendes erfaring, ekspertise og prisnivå, for å finne ut om de passer til ditt behov.

#### **Tilgjengelighet for HP-produkter**

Koblingene nedenfor inneholder informasjon om tilgjengelighetsfunksjoner og hjelpeteknologier, hvis aktuelt, inkludert i ulike HP-produkter. Disse ressurser hjelper deg med å velge bestemte hjelpeteknologifunksjoner og produktene som er mest relevante for din situasjon.

- [HP Elite x3 tilgjengelighetsalternativer \(Windows 10 Mobile\)](http://support.hp.com/us-en/document/c05227029)
- [HP-datamaskiner tilgjengelighetalternativer for Windows 7](http://support.hp.com/us-en/document/c03543992)
- [HP-datamaskiner tilgjengelighetalternativer for Windows 8](http://support.hp.com/us-en/document/c03672465)
- [HP-datamaskiner tilgjengelighetalternativer for Windows 10](http://support.hp.com/us-en/document/c04763942)
- [HP Slate 7-nettbrett aktivere tilgjengelighetsfunksjoner på HP-nettbrett \(Android 4.1 / Jelly Bean\)](http://support.hp.com/us-en/document/c03678316)
- [HP SlateBook-enheter aktivere tilgjengelighetsfunksjoner \(Android 4.3,4.2 / Jelly Bean\)](http://support.hp.com/us-en/document/c03790408)
- [HP Chromebook-enheter aktivere tilgjengelighetsfunksjoner på HP Chromebook eller Chromebox](https://support.google.com/chromebook/answer/177893?hl=en&ref_topic=9016892) [\(Chrome OS\)](https://support.google.com/chromebook/answer/177893?hl=en&ref_topic=9016892)
- [HP Shopping tilbehør for HP-produkter](http://store.hp.com/us/en/ContentView?eSpotName=Accessories&storeId=10151&langId=-1&catalogId=10051)

Hvis du trenger mer hjelp med tilgjengelighetsfunksjonene på HP-produktet, kan du se [Kontakte kundestøtte](#page-69-0)  [på side 58.](#page-69-0)

<span id="page-67-0"></span>Ytterligere koblinger til eksterne partnere og leverandører som kan tilby mer hjelp:

- [Tilgjengelighetsinformasjon for Microsoft \(Windows 7, Windows 8, Windows 10, Microsoft Office\)](http://www.microsoft.com/enable)
- [Tilgjengelighetsinformasjon for Google-produkter \(Android, Chrome, Google Apps\)](https://www.google.com/accessibility/)
- [Hjelpeteknologier sortert etter type funksjonshemning](http://www8.hp.com/us/en/hp-information/accessibility-aging/at-product-impairment.html)
- [Hjelpeteknologier sortert etter produkttype](http://www8.hp.com/us/en/hp-information/accessibility-aging/at-product-type.html)
- [Leverandører av hjelpeteknologier med produktbeskrivelser](http://www8.hp.com/us/en/hp-information/accessibility-aging/at-product-descriptions.html)
- [Assistive Technology Industry Association \(ATIA\)](http://www.atia.org/)

# **Standarder og lovgivning**

### **Standarder**

Del 508 av Federal Acquisition Regulation (FAR)-standardene ble opprettet av US Access Board for å rette på tilgang til informasjon og kommunikasjonsteknologi (IKT) for personer med fysiske, sensoriske eller kognitive funksjonshemninger. Standardene inneholder tekniske kriterier som er spesifikke for ulike typer teknologier, samt ytelsesbaserte krav som fokuserer på de funksjonelle kapasitetene til produkter som dekkes. Spesifikke kriterier dekker programvare og operativsystemer, nettbasert informasjon og programmer, datamaskiner, telekommunikasjonsprodukter, video og multimedia og selvstendige lukkede produkter.

#### **Mandat 376 – EN 301 549**

Standarden EN 301 549 ble opprettet av EU i mandat 376, som grunnlag for et nettbasert verktøysett for offentlige innkjøp av IKT-produkter. Standarden spesifiserer krav for funksjonell tilgjengelighet som gjelder for IKT-produkter og tjenester, sammen med en beskrivelse av testens prosedyrer og vurderingsmetodikken for hvert tilgjengelighetskrav.

#### **Web Content Accessibility Guidelines (retningslinjer for tilgjengelighet av nettbasert innhold – WCAG)**

WCAG fra W3CsWeb Accessibility Initiative (initiativ for Internett-tilgjengelighet – WAI) hjelper nettdesignere og -utviklere å lage nettsteder som bedre møter behovene til personer med funksjonshemninger eller aldersrelaterte begrensninger. WCAG fremmer tilgjengelighet over hele spekteret av nettinnhold (tekst, bilder, lyd og video) og nettapper. WCAG kan testes nøyaktig, er enkelt å forstå og bruke, og tillater nettutviklere fleksibilitet for nyskaping. WCAG 2.0 har også blitt godkjent som [ISO/IEC 40500:2012.](http://www.iso.org/iso/iso_catalogue/catalogue_tc/catalogue_detail.htm?csnumber=58625/)

WCAG dekker spesielt hindre for tilgang til Internett av personer med visuelle, auditive, fysiske, kognitive og nevrologiske funksjonshemninger, og eldre Internett-brukere med tilgjengelighetsbehov. WCAG 2.0 angir karakteristikker for tilgjengelig innhold:

- **Merkbart** (for eksempel ved å se på tekstalternativer som bilder, teksting av lyd, tilpasning av presentasjon og fargekontrast)
- **Anvendelig** (ved å se på tilgang til tastatur, fargekontrast, timing for inndata, unngå anfall og navigerbarhet)
- **Forståelig** (ved å se på lesbarhet, forutsigbarhet og inndatahjelp)
- **Robust** (for eksempel ved å se på kompatibilitet med hjelpeteknologier)

## **Lovgivning og forskrifter**

Tilgjengeligheten av IT og informasjon har blitt et område av økende juridisk viktighet. Koblingene nedenfor gir informasjon om viktig lovgivning, forskrifter og standarder.

- **[USA](http://www8.hp.com/us/en/hp-information/accessibility-aging/legislation-regulation.html#united-states)**
- **[Canada](http://www8.hp.com/us/en/hp-information/accessibility-aging/legislation-regulation.html#canada)**
- **[Europa](http://www8.hp.com/us/en/hp-information/accessibility-aging/legislation-regulation.html#europe)**
- **[Storbritannia](http://www8.hp.com/us/en/hp-information/accessibility-aging/legislation-regulation.html#united-kingdom)**
- **[Australia](http://www8.hp.com/us/en/hp-information/accessibility-aging/legislation-regulation.html#australia)**
- **[Hele verden](http://www8.hp.com/us/en/hp-information/accessibility-aging/legislation-regulation.html#worldwide)**

# **Nyttig ressurser og koblinger om tilgjengelighet**

Følgende organisasjoner kan være gode ressurser for å innhente informasjon om funksjonshemninger og aldersrelaterte begrensninger.

**MERK:** Dette er ikke en fullstendig liste. Disse organisasjonene gis kun for informasjonsbaserte formål. HP er ikke ansvarlig for informasjon eller kontakter du kan møte på Internett. Å være oppført på denne siden betyr ikke at de er anbefalt av HP.

### **Organisasjoner**

- American Association of People with Disabilities (AAPD)
- The Association of Assistive Technology Act Programs (ATAP)
- Hearing Loss Association of America (HLAA)
- Information Technology Technical Assistance and Training Center (ITTATC)
- **Lighthouse International**
- Nasjonale Association av Deaf
- **National Federation of the Blind**
- Rehabilitation Engineering & Assistive Technology Society of North America (RESNA)
- Telecommunications for the Deaf and Hard of Hearing, Inc. (TDI)
- W3C Web Accessibility Initiative (WAI)

### **Utdanningsinstitusjoner**

- California State University, Northridge, Center on Disabilities (CSUN)
- **University of Wisconsin Madison, Trace Center**
- University of Minnesota computer accommodations program

### **Andre funksjonshemningsrelaterte ressurser**

- ADA (Americans with Disabilities Act) Technical Assistance Program
- ILO Global Business and Disability Network
- <span id="page-69-0"></span>**EnableMart**
- **European Disability Forum**
- Job Accommodation Network
- **Microsoft Enable**

### **HP-koblinger**

[Vårt nettbaserte kontaktskjema](https://h41268.www4.hp.com/live/index.aspx?qid=11387) [HPs referansehåndbok for komfort og sikkerhet](http://www8.hp.com/us/en/hp-information/ergo/index.html)  [HPs salg i offentlig sektor](https://government.hp.com/)

# **Kontakte kundestøtte**

**MERK:** Kundestøtte er bare tilgjengelig på engelsk.

- Kunder som er døve eller har hørselsproblemer, som har spørsmål om teknisk støtte eller tilgjengelighet for HP-produkter:
	- Bruk TRS/VRS/WebCapTel for å ringe (877) 656-7058 mandag til fredag, 06.00 til 21.00 (MST).
- Kunder med andre funksjonshemninger eller aldersrelaterte begrensninger som har spørsmål om teknisk støtte eller tilgjengelighet for HP-produkter, kan velge ett av følgende alternativer:
	- Ring (888) 259-5707 mandag til fredag, 06.00 til 21.00 (MST).
	- Fyll ut [kontaktskjema for personer med funksjonshemninger eller aldersrelaterte begrensninger.](https://h41268.www4.hp.com/live/index.aspx?qid=11387)

# **Stikkordregister**

#### **A**

antivirusprogramvare, bruke [38](#page-49-0) AT (hjelpeteknologi) finne [55](#page-66-0) formål [54](#page-65-0) av/på-knapp, plassering [9](#page-20-0) av/på-lamper, plassering [4](#page-15-0) avslutte [27](#page-38-0)

#### **B**

batteri fabrikkforseglet [30](#page-41-0) finne informasjon [29](#page-40-0) lader ut [29](#page-40-0) lavt batterinivå [29](#page-40-0) spare strøm [29](#page-40-0) tiltak ved lavt batterinivå [30](#page-41-0) batteriinformasjon, finne [29](#page-40-0) batterilading [29](#page-40-0) batteristrøm [28](#page-39-0) bedriftsintern WLAN-tilkobling [15](#page-26-0) berøringsskjermbevegelser dra én finger [25](#page-36-0) BIOS fastslå versjon [41](#page-52-0) laste ned oppdatering [41](#page-52-0) oppdatere [40](#page-51-0) starte Setup Utility [40](#page-51-0) Bluetooth-enhet [14](#page-25-0), [16](#page-27-0) Bluetooth-etikett [13](#page-24-0) brannmurprogramvare [38](#page-49-0) bruke passord [36](#page-47-0) bruke styrepute [22](#page-33-0) bruke tastaturet og den valgfrie musen [25](#page-36-0) bytt skjermbilde-handlingstast [11](#page-22-0)

#### **C**

caps lock-lampe, plassering [8](#page-19-0)

#### **D**

Del 508 tilgjengelighetsstandarder [56](#page-67-0) dempelampe, plassering [8](#page-19-0)

Diskdefragmentering-programvare [32](#page-43-0) Diskopprydding-programvare [32](#page-43-0) dra med én finger, berøringsskjermbevegelse [25](#page-36-0) driftsmiljø [52](#page-63-0) dvalemodus aktiveres ved kritisk lavt batterinivå [29](#page-40-0) avslutte [27](#page-38-0) starte [27](#page-38-0)

#### **E**

elektrostatisk utlading [53](#page-64-0) esc-tast, plassering [10](#page-21-0) etiketter Bluetooth- [13](#page-24-0) forskrifts- [13](#page-24-0) serienummer [12](#page-23-0) service- [12](#page-23-0) trådløssertifiserings- [13](#page-24-0) WLAN- [13](#page-24-0)

#### **F**

fabrikkforseglet batteri [30](#page-41-0) feste minnekortleser [4](#page-15-0) tyverisikringskabel [4](#page-15-0) fingeravtrykk, registrere [37](#page-48-0) Ʈymodus- [14](#page-25-0) Ʈymodustast [12,](#page-23-0) [14](#page-25-0) fn-tast, plassering [10](#page-21-0) forskriftsinformasjon forskriftsetikett [13](#page-24-0) trådløssertifiseringsetiketter [13](#page-24-0) Få hjelp i Windows 10 handlingstast [11](#page-22-0)

#### **G**

gjenoppretting [48](#page-59-0) HP-gjenopprettingspartisjon [49](#page-60-0) medie [49](#page-60-0) plater [49](#page-60-0) USB-flashstasjon [49](#page-60-0)

gjenopprettingsmedier opprette med Windowsverktøys [48](#page-59-0) opprette ved bruk av HP Cloud Download Tool [48](#page-59-0) GPS [16](#page-27-0)

#### **H**

handlingstaster bruke [10](#page-21-0) dempe- [11](#page-22-0) demp mikrofon [11](#page-22-0) flymodus [12](#page-23-0) hjelp [11](#page-22-0) høyttalervolum [11](#page-22-0) neste spor [11](#page-22-0) pause [11](#page-22-0) personvernskjerm [10](#page-21-0) plassering [10](#page-21-0) skjermens lysstyrke [11](#page-22-0) spill av- [11](#page-22-0) styrepute [12](#page-23-0) tastaturets bakbelysning [11](#page-22-0) veksle mellom skjermer [11](#page-22-0) handlingstaster for høyttalervolum [11](#page-22-0) handlingstast for volumdemping [11](#page-22-0) HD-enheter, koble til [19](#page-30-0), [21](#page-32-0) HDMI-port koble til [19](#page-30-0) plassering [5](#page-16-0) hjelpeteknologi (AT) finne [55](#page-66-0) formål [54](#page-65-0) hodesett, koble til [19](#page-30-0) hodetelefoner, koble til [18](#page-29-0) HP 3D DriveGuard [32](#page-43-0) HP-enheten som en tjeneste (HP DaaS) [39](#page-50-0) HP Fast Charge [28](#page-39-0) HP-gjenopprettingsmedier gjenoppretting [49](#page-60-0) HP mobilt bredbånd aktiverer [15](#page-26-0)

IMEI-nummer [15](#page-26-0) MEID-nummer [15](#page-26-0) HP PC Hardware Diagnostics UEFI bruk [44](#page-55-0) laste ned [45](#page-56-0) oppdstart [45](#page-56-0) HP PC Hardware Diagnostics Windows bruk [43](#page-54-0) installering [44](#page-55-0) laste ned [43](#page-54-0) HP Recovery Manager løse oppstartproblemer [49](#page-60-0) HP-ressurser [2](#page-13-0) HP Sure Recover [50](#page-61-0) HP Touchpoint Manager [39](#page-50-0) hvilemodus avslutte [26](#page-37-0) starte [26](#page-37-0) høyttalere koble til [18](#page-29-0) plassering [9](#page-20-0)

#### **I**

IMEI-nummer [15](#page-26-0) Innstillinger for Remote HP PC Hardware Diagnostics UEFI bruk [46](#page-57-0) tilpasse [46](#page-57-0) installere tilleggsutstyr, tyverisikringskabel [39](#page-50-0) integrert numerisk tastgruppe, plassering [10](#page-21-0) International Association of Accessibility Professionals [54](#page-65-0) interne mikrofoner, plassering [6](#page-17-0) Internett-sikkerhetsprogramvare, bruke [38](#page-49-0)

#### **K**

kablet nettverk (LAN) [17](#page-28-0) kamera bruke [18](#page-29-0) plassering [6](#page-17-0) kameralampe, plassering [6](#page-17-0) knapper høyre styrepute [8](#page-19-0) optisk stasjon, utløser [4](#page-15-0) strøm [9](#page-20-0) venstre styrepute [8](#page-19-0)

koble til et nettverk [14](#page-25-0) koble til et trådløst nettverk [14](#page-25-0) koble til LAN [17](#page-28-0) koble til trådløse lokalnettverk [15](#page-26-0) kombinert lydutgang (hodetelefonkontakt)/lydinngang (mikrofonkontakt), plassering [5](#page-16-0) komponenter høyre side [4](#page-15-0) skjerm [6](#page-17-0) tastaturområde [7](#page-18-0) undersiden [12](#page-23-0) venstre side [5](#page-16-0) komponenter på høyre side [4](#page-15-0) komponenter på undersiden [12](#page-23-0) komponenter på venstre side [5](#page-16-0) kontakter lydutgang (hodetelefoner) / lydinngang (mikrofon) [5](#page-16-0) nettverk [5](#page-16-0) RJ-45 (nettverk) [5](#page-16-0) strøm [5](#page-16-0) kritisk lavt batterinivå [29](#page-40-0) kundestøtte, tilgjengelighet [58](#page-69-0)

#### **L**

lamper caps lock- [8](#page-19-0) dempe- [8](#page-19-0) kamera [6](#page-17-0) RJ-45-status (nettverk) [5](#page-16-0) stasjon [4](#page-15-0) strøm [4](#page-15-0) Strømadapter og batteri [5](#page-16-0) lavt batterinivå [29](#page-40-0) luftespalter, plassering [9,](#page-20-0) [12](#page-23-0) lyd HDMI-lyd [20](#page-31-0) hodesett [19](#page-30-0) hodetelefoner [18](#page-29-0) høyttalere [18](#page-29-0) justere volum [11](#page-22-0) lydinnstillinger [19](#page-30-0) lyddemping-handlingstast [11](#page-22-0) lydinnstillinger, bruke [19](#page-30-0)

### **M**

maskinvare, finne [3](#page-14-0) MEID-nummer [15](#page-26-0) Miracast [21](#page-32-0)

mobilt bredbånd aktiverer [15](#page-26-0) IMEI-nummer [15](#page-26-0) MEID-nummer [15](#page-26-0)

#### **N**

neste spor-handlingstast [11](#page-22-0) nettstrøm, bruke [30](#page-41-0) nettverkskontakt, plassering [5](#page-16-0)

### **O**

offentlig WLAN-tilkobling [15](#page-26-0) operativsystemkontroller [14](#page-25-0) oppdatere programmer og drivere [33](#page-44-0) oppstartrekkefølge, endre [49](#page-60-0) optisk stasjon, plassering [4](#page-15-0)

### **P**

passord Setup Utility (BIOS) [37](#page-48-0) Windows- [36](#page-47-0) pause-handlingstast [11](#page-22-0) personvernskjerm-handlingstast [10](#page-21-0) personvernskjerm-handlingstast, plassering [10](#page-21-0) porter HDMI [5](#page-16-0), [19](#page-30-0) USB [4](#page-15-0) USB SuperSpeed [5](#page-16-0) Precision-styrepute bruke [22](#page-33-0) precision-styreputebevegelser sveipe med tre fingre [24](#page-35-0) trykke med fire fingre [24](#page-35-0) trykke med to fingre [23](#page-34-0) trykke med tre fingre [23](#page-34-0) Precision-styreputebevegelser sveipe med to fingre [23](#page-34-0) produktnavn og ‑nummer, datamaskin [12](#page-23-0) programvare Diskdefragmentering [32](#page-43-0) Diskopprydding [32](#page-43-0) plassering [3](#page-14-0) Programvare installert plassering [3](#page-14-0) programvareoppdateringer, installere [39](#page-50-0)
# **R**

reise med datamaskin [13](#page-24-0), [34](#page-45-0) rengjøre datamaskin [33](#page-44-0) ressurser, tilgjengelighet [57](#page-68-0) Retningslinjer for HP-hjelp [54](#page-65-0) RJ-45-kontakt (nettverk), plassering [5](#page-16-0) RJ-45-statuslamper (nettverk), plassering [5](#page-16-0)

# **S**

serienummer, datamaskin [12](#page-23-0) serviceetiketter, plassering [12](#page-23-0) Setup Utility-passord (BIOS) [37](#page-48-0) sikker bruk [1](#page-12-0) sikkerhetskopi, opprette [48](#page-59-0) sikkerhetskopier [48](#page-59-0) sikkerhetskopiere programvare og data [39](#page-50-0) skjermkomponenter [6](#page-17-0) slå datamaskin av [27](#page-38-0) spesialtaster, bruke [10](#page-21-0) spill av-handlingstast [11](#page-22-0) standarder og lovgivning, tilgjengelighet [56](#page-67-0) starte hvile- og dvalemodus [26](#page-37-0) stasjonslampe, plassering [4](#page-15-0) stell av datamaskin [33](#page-44-0) strøm batteri [28](#page-39-0) nett [30](#page-41-0) strømforsyning [51](#page-62-0) Strøm-ikon, bruke [28](#page-39-0) strøminnstillinger, bruke [28](#page-39-0) strømkontakt plassering [5](#page-16-0) strømstyring [26](#page-37-0) styrepute bruke [22](#page-33-0) innstillinger [7](#page-18-0) styreputebevegelser sveipe med to fingre [23](#page-34-0) sveipe med tre fingre [24](#page-35-0) trykke med fire fingre [24](#page-35-0) trykke med to fingre [23](#page-34-0) trykke med tre fingre [23](#page-34-0) styreputeknapper plassering [8](#page-19-0)

styrepute- og berøringsskjermbevegelser trykke [22](#page-33-0) zoome/knipe med to fingre [22](#page-33-0) styreputeområde, plassering [8](#page-19-0) styrepute-tast [12](#page-23-0) sveipe med to fingre, styreputebevegelser [23](#page-34-0) sveipe med tre fingre, styreputebevegelse [24](#page-35-0) systemgjenopprettingspunkt, oppretter [48](#page-59-0) system som henger [27](#page-38-0)

## **T**

tastaturets bakgrunnslys, handlingstast [11](#page-22-0) tastatur og valgfri mus bruke [25](#page-36-0) taster esc- [10](#page-21-0) flymodus [12](#page-23-0) fn- [10](#page-21-0) funksjons [10](#page-21-0) num lock [10](#page-21-0) styrepute [12](#page-23-0) Windows [10](#page-21-0) taster for lysstyrke på skjerm [11](#page-22-0) tastgruppe, integrert numerisk [10](#page-21-0) tilbakekopiering [48](#page-59-0) tilgjengelighet [54](#page-65-0) tilgjengelighet krever vurdering [55](#page-66-0) transportere datamaskin [34](#page-45-0) trykke med fire fingre, styreputebevegelse [24](#page-35-0) trykke med to fingre, styreputebevegelse [23](#page-34-0) trykke med tre fingre, styreputebevegelse [23](#page-34-0) trykke på styrepute og berøringsskjermbevegelse [22](#page-33-0) trådløsknapp [14](#page-25-0) trådløskontroller knapp [14](#page-25-0) operativsystem [14](#page-25-0) trådløslampe [14](#page-25-0) trådløssertifiseringsetikett [13](#page-24-0) trådløst lokalnettverk (WLAN) bedriftsintern WLAN-tilkobling [15](#page-26-0)

funksjonell rekkevidde [15](#page-26-0) koble til [15](#page-26-0) offentlig WLAN-tilkobling [15](#page-26-0) trådløst nettverk, sikre [39](#page-50-0) tyverisikringskabel, installere [39](#page-50-0) tyverisikringskabelfeste, plassering [4](#page-15-0)

#### **U**

USB-port, plassering [4](#page-15-0) USB SuperSpeed-port, plassering [5](#page-16-0) utløserknapp for optisk stasjon, plassering [4](#page-15-0)

## **V**

vedlikehold Diskdefragmentering [32](#page-43-0) Diskopprydding [32](#page-43-0) oppdatere programmer og drivere [33](#page-44-0) Vekselstrømadapter-/batterilampe, indikator [5](#page-16-0) video HDMI-port [19](#page-30-0) trådløs skjerm [21](#page-32-0) video, bruke [19](#page-30-0) volumdempe- [11](#page-22-0) stille inn [11](#page-22-0)

# **W**

Windows gjenopprettingsmedier [48](#page-59-0) sikkerhetskopi [48](#page-59-0) systemgjenopprettingspunkt [48](#page-59-0) Windows Hello [18](#page-29-0) bruk [37](#page-48-0) Windows-passord [36](#page-47-0) Windows-tast, plassering [10](#page-21-0) Windows-verktøy, bruk [48](#page-59-0) WLAN-antenner, plassering [6](#page-17-0) WLAN-enhet [13](#page-24-0) WLAN-etikett [13](#page-24-0) WWAN-enhet [15](#page-26-0)

## **Z**

zoome/knipe med to fingre, styrepute- og berøringsskjermbevegelse [22](#page-33-0)